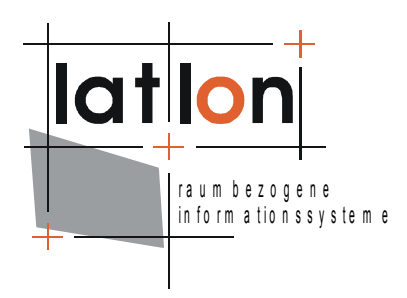

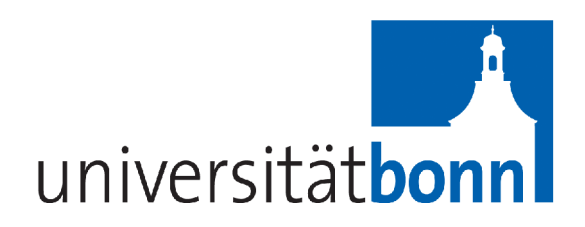

# deegree WMS, WFS und WCS: Konfigurationswerkzeug

# Version 1.0

# Dokumentation

**lat/lon GmbH**

Aennchenstr. 19 53177 Bonn Germany Tel ++49 - 228 - 184 96-0 Fax ++49 - 228 - 184 96-29 info@lat-lon.de www.lat-lon.de

Dept. of Geography Bonn University Meckenheimer Allee 166 53115 Bonn

Tel. ++49 228 732098

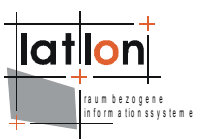

# **Inhalt**

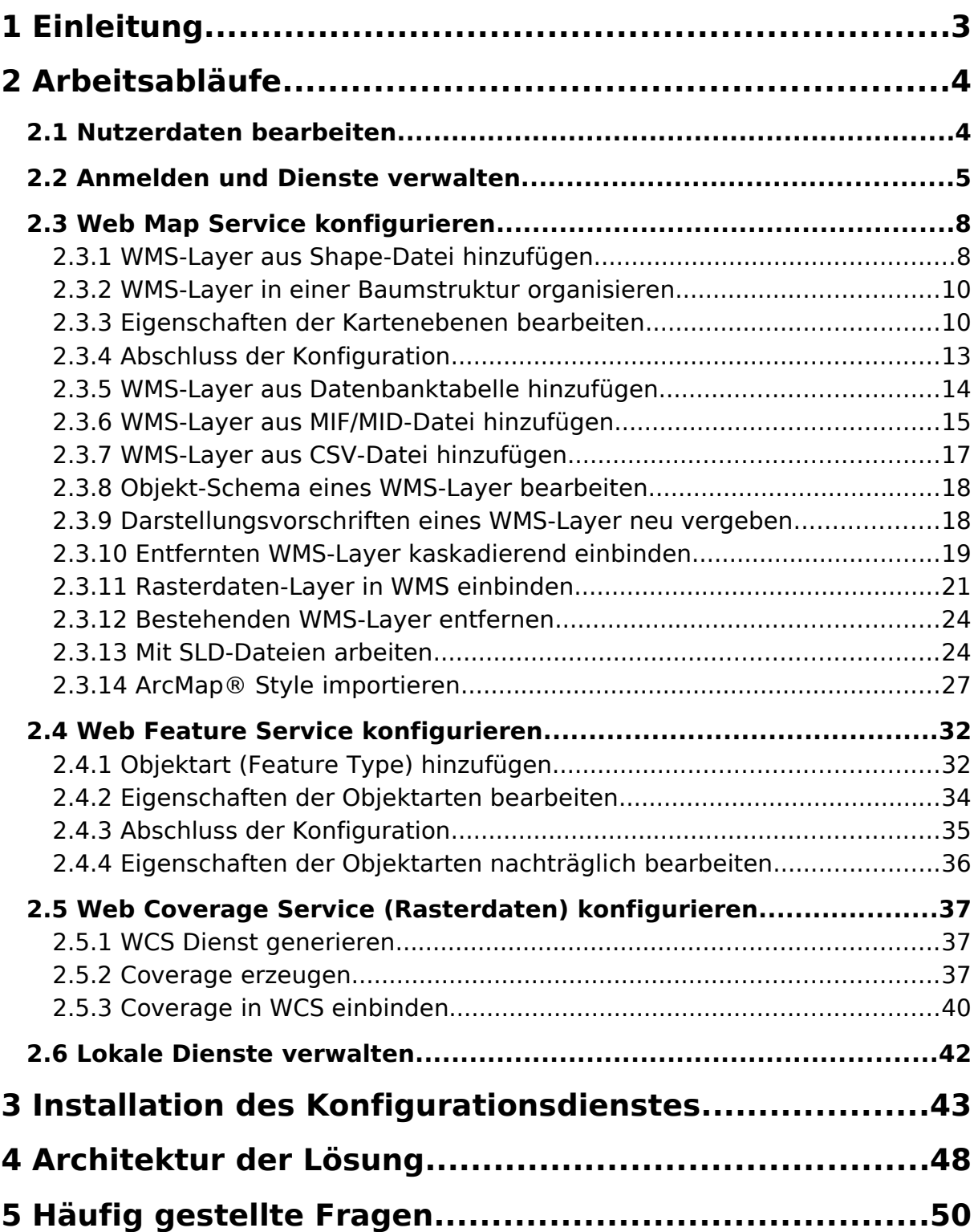

# **1 Einleitung**

Die Erstellung des Konfigurationswerkzeuges für deegree WMS, WFS und WCS erfolgt als Erweiterung von OpenJUMP. Die Konfigurationsarbeiten können sowohl auf lokal verfügbaren Diensten erfolgen als auch über einen Fernzugang. Bei lokaler Konfiguration ist ein direkter Zugriff auf die Konfigurationsdateien erforderlich. Der Fernzugang wird über einen Konfigurationsdienst (Web Service) realisiert. Gegebenenfalls ist in einer ausgelieferten Version des Konfigurationswerkzeugs die Möglichkeit, lokale Services zu bearbeiten, deaktiviert. In diesem Fall ist der Menüumfang reduziert.

Die Funktionen zur Konfiguration sind über das Menü (Eintrag "deegree") und über das Kontextmenü in der Legende anwählbar. Im Folgenden wird davon ausgegangen, dass ein Konfigurationsdienst bereits installiert ist. Ist dies nicht der Fall, ist im Kapitel [3](#page-42-0) das Aufsetzen eines solchen Services beschrieben.

Einen Überblick über die zu Grunde liegende Architektur bietet das Kapitel [4.](#page-47-0)

Aufgrund der Komplexität der Materie ist die zur Verfügung stehende Software nicht selbsterklärend. Bitte beachten Sie daher sowohl bei der Inbetriebnahme der Software als auch bei späterer Administration der Dienste diese Dokumentation. Viele Anwendungsfälle sind in diesem Dokument schriftlich und begleitet durch Bildschirmfotos umfassend dokumentiert.

# <span id="page-3-1"></span>**2 Arbeitsabläufe**

In Kapitel [2](#page-3-1) werden die wichtigsten Konfigurationsschritte schrittweise und durch Bildschirmfotos ergänzt beschrieben. Dabei wird davon ausgegangen, dass ein Konfigurationsdienst für die remote-Konfiguration verwendet wird. Da ein Konfigurationsdienst mehrbenutzerfähig ist, beschreibt das Kapitel [2.1](#page-3-0) zunächst, wie Nutzer angelegt und bearbeitet werden können, und wie diese Nutzer Dienste erzeugen und verwalten können. Die darauf folgenden Kapitel erläutern die Administration der Dienste.

Der Konfigurationsdienst ist unter der in Kapitel [3](#page-42-0) beschriebenen URL, die im Konfigurationswerkzeug eingetragen werden muss, erreichbar.

## <span id="page-3-0"></span>**2.1 Nutzerdaten bearbeiten**

Im Konfigurationsdienst ist ein Administrator definiert, über den die Verwaltung der Benutzter erfolgt. Darüber hinaus hat der Administrator alle Rechte, um Services zu verwalten. Für die Fernkonfiguration ist der Administrator nach der erfolgreichen Anmeldung am Konfigurationsdienst (Standard-Benutzername: admin; Passwort: admin) in der Lage, Benutzer anzulegen, zu ändern und zu löschen. Bitte löschen Sie niemals den Administrator!

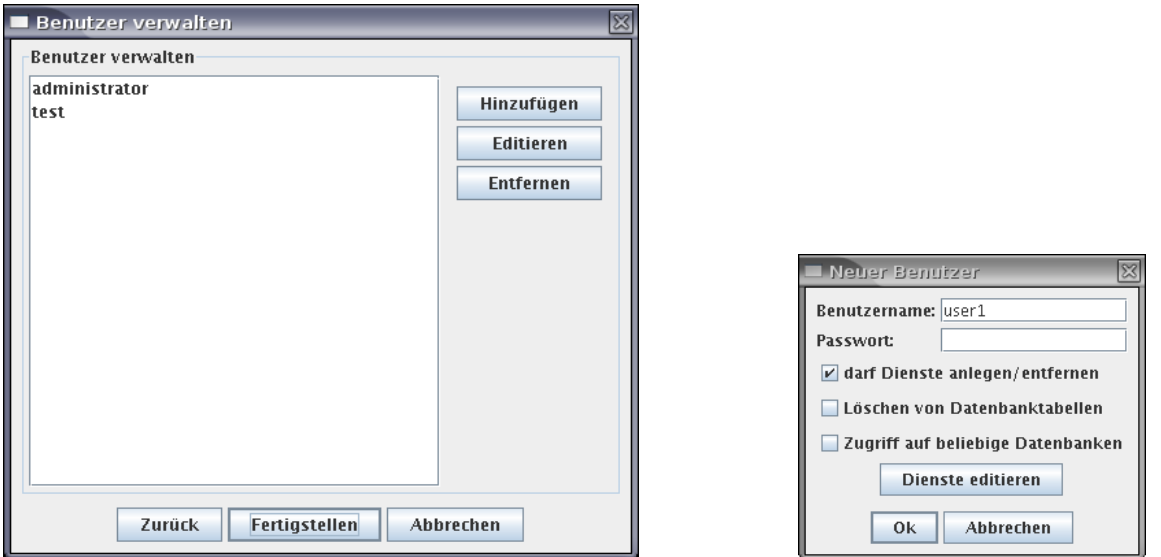

Mit der Aktivierung des Kontrollkästchens neben der Funktionsoption "darf Dienste anlegen/entfernen", kann der Administrator festlegen, ob der gewählte Nutzer bspw. neue Dienste anlegen und diese wieder entfernen darf.

Durch entsprechende Freigabe der Nutzeranwendung "Löschen von Datenbanktabellen" ist es Benutzern erlaubt, nach Entfernung eines WMS-Layer, die diesem zu Grunde liegende Datenbanktabelle ebenfalls zu löschen. (Bitte behandeln Sie diese Funktion mit äußerster Vorsicht, da der BENUTZER sicher zu stellen hat, dass die Datenbanktabelle nicht noch in anderen Konfigurationen verwendet wird!). Standardmaßig ist das Löschen auf Seiten des Konfigurationsdienstes deaktiviert. Bevor einem Benutzer das Löschen von Datenbanktabellen erlaubt werden kann, muss diese Option daher zunächst aktiviert werden. Erst dann kann einem Benutzer das Recht gegeben werden, Tabellen zu löschen.

Eine Aktivierung der Nutzerfunktion, "Zugriff auf beliebige Datenbanken", erlaubt es Benutzern, nicht nur die vorgegebene Datenbank als Grundlage für WMS-Layer oder WFS-Feature Types zu verwenden, sondern beliebige Datenbanken. Auch hier gilt, dass diese Funktion sowohl im Konfigurationsdienst freigeschaltet werden muss, als auch beim Anlegen eines neuen Benutzers die entsprechende Option gesetzt sein muss.

Der Administrator ist darüber hinaus in der Lage, dem Nutzer Dienste-Instanzen zur Bearbeitung zuzuweisen ("Dienste editieren"):

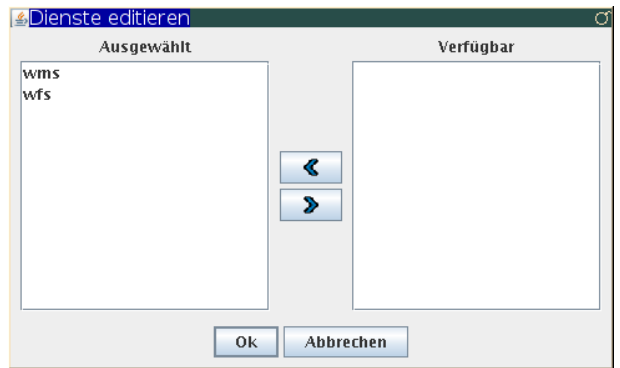

Jeder Benutzer kann selbst sein Passwort ändern:

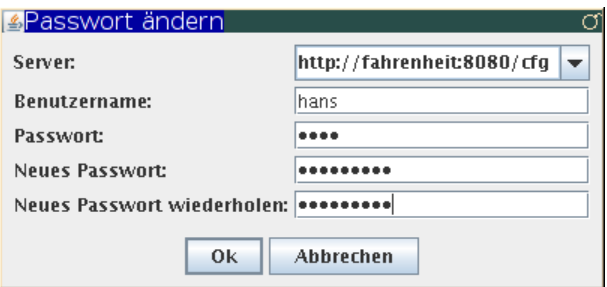

### <span id="page-4-0"></span>**2.2 Anmelden und Dienste verwalten**

Dieses Kapitel erläutert den Anmeldevorgang an einem Konfigurationsdienst sowie die Verwaltung und Neugenerierung von Diensten.

Die Fernkonfiguration beginnt mit der Anmeldung am Konfigurationsdienst:

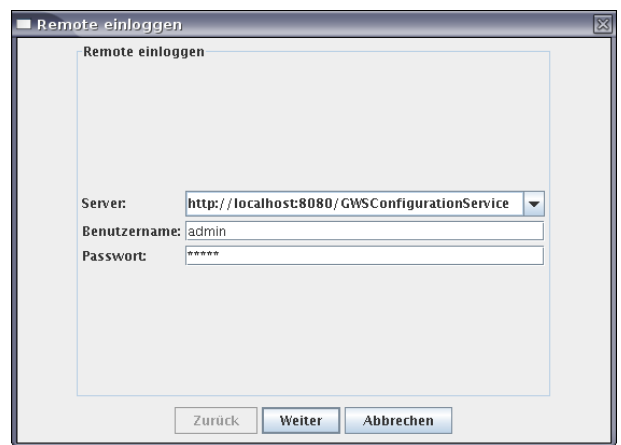

Die Server URL ist davon abhängig mit welchem Kontextnamen der Service eingerichtet ist. Der Service ist unter http//applikationsserver:serverport/ \$Name\_des\_war\_archives (in diesem Falle http//applikationsserver:serverport/ GWSConfigurationService) im Konfigurationswerkzeug (nicht im Browser!) verfügbar.

Nach erfolgreicher Anmeldung kann ein neuer Dienst erstellt oder ein vorhandener, zu konfigurierender Dienst bearbeitet werden:

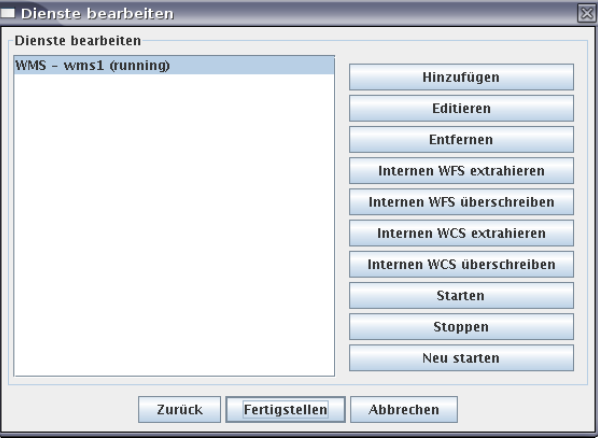

Mit der Funktion "Hinzufügen" wird das Dialogfenster zur Erzeugung neuer Dienste aufgerufen.

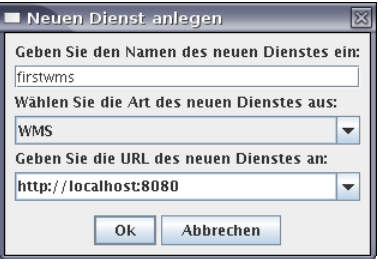

Zur Wahl stehen die Diensttypen WMS, WFS und WCS. Ein Dienstname sowie die URL des Servers sind anzugeben. In Fall des obigen Beispiels ergibt sich die Service-URL **http://localhost:8080/firstwms/services**. Der letzte Teil der URL, das sog. "servlet mapping" (/services), ist eine Standardeinstellung von deegree-Services und wird i.d.R. nicht geändert. Soll der Service über das Netzwerk erreichbar sein, so muss statt "localhost" die IP-Adresse oder der DNS-Name des Rechners eingetragen werden. Es besteht die Möglichkeit, dies nachträglich in den Service-Metadaten zu ändern. Sofern der Tomcat-Manager für entferntes Starten, Stoppen und Neustarten von Applikationen freigeschaltet ist, können die entsprechenden Funktionen in der "Dienste bearbeiten" Oberfläche genutzt werden.

Vor dem endgültigen Entfernen von Diensten über das Konfigurationswerkzeug erfolgt eine Sicherheitsabfrage an den Benutzer, ob dieser Dienst tatsächlich entfernt werden soll. Sollen WMS-Dienste entfernt werden, wird darüber hinaus abgefragt, ob auch alle Datenbanktabellen gelöscht werden sollen, die von Layern dieses Dienstes verwendet werden. Die Löschfunktion ist mit äußerster Vorsicht anzuwenden, da ggf. andere Dienste diese Tabellen verwenden. Grundsätzlich steht diese Funktion nur zur Verfügung, wenn 1.) das Löschen von Tabellen auf dem Konfigurationsdienst freigeschaltet ist, und 2.) der Diensteadministrator über seine Benutzerrechte zum Löschen von Tabellen freigeschaltet ist.

Für die direkte lokale Konfiguration von Diensten, die auf demselben System wie das Konfigurationswerkzeug laufen, ist eine Anmeldung nicht erforderlich. Sofern diese Funktionen nicht über das "deegree"-Menü oder die Kontextmenüs erscheinen, sind diese Funktionen bei der Auslieferung unterdrückt worden.

Werden lokale, bereits vorhandene Konfigurationen bearbeitet, ist lediglich der Pfad zur Konfigurationsdatei (WMS oder WFS) anzugeben (bspw. "deegree"-Menü "lokalen WMS editieren"):

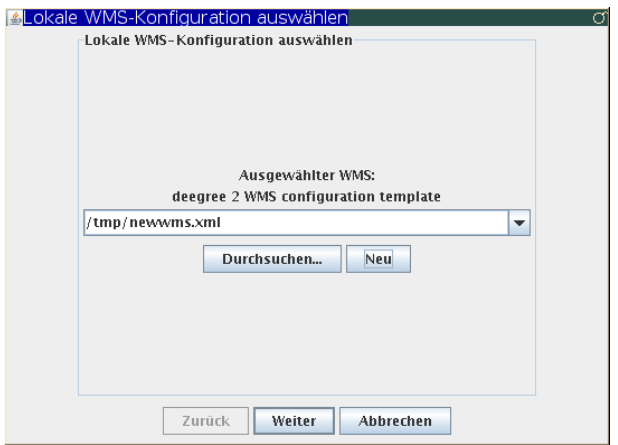

Über die Schaltfläche "Editieren" können anschließend u.a. die Metadaten des Dienstes bearbeitet werden:

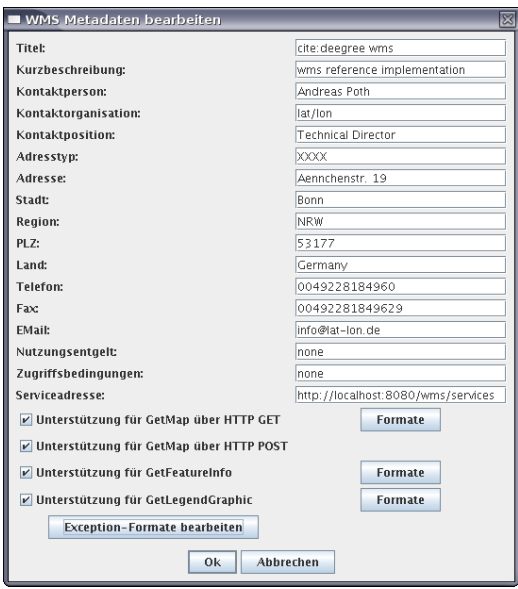

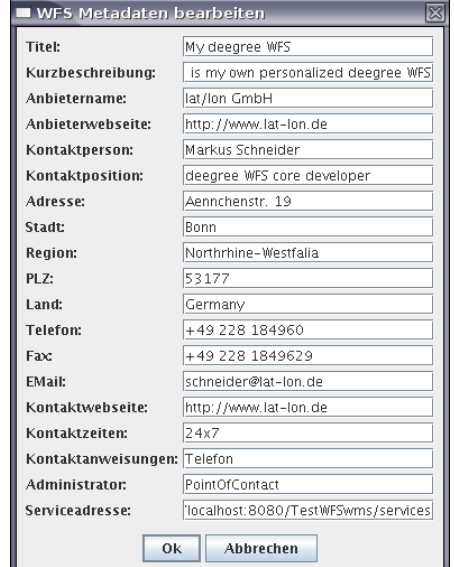

## **2.3 Web Map Service konfigurieren**

Die Konfiguration eines Web Map Service umfasst die folgenden Funktionen:

- Kartenebene (Layer) hinzufügen aus folgenden Quellen:
	- Shape-Datei
	- MIF/MID-Datei
	- CSV-Tabellendatei
	- Tabelle einer Geodatenbank
	- Rasterdaten
	- WMS-Layer von anderen Diensten (kaskadierend)
- Kartenebenen in einer Baumstruktur organisieren
- Eigenschaften der Kartenebenen bearbeiten.

Diese Funktionen werden in den folgenden Abschnitten im Detail erläutert.

## <span id="page-7-0"></span>**2.3.1 WMS-Layer aus Shape-Datei hinzufügen**

Eine auf einer Shape-Datei basierende Kartenebene in OpenJUMP kann als Layer zu einem WMS hinzugefügt werden. Dies erfolgt über den entsprechenden Eintrag im "deegree"-Menü oder über das Kontextmenü in der Legende ("Geodaten zu WMS hinzufügen"):

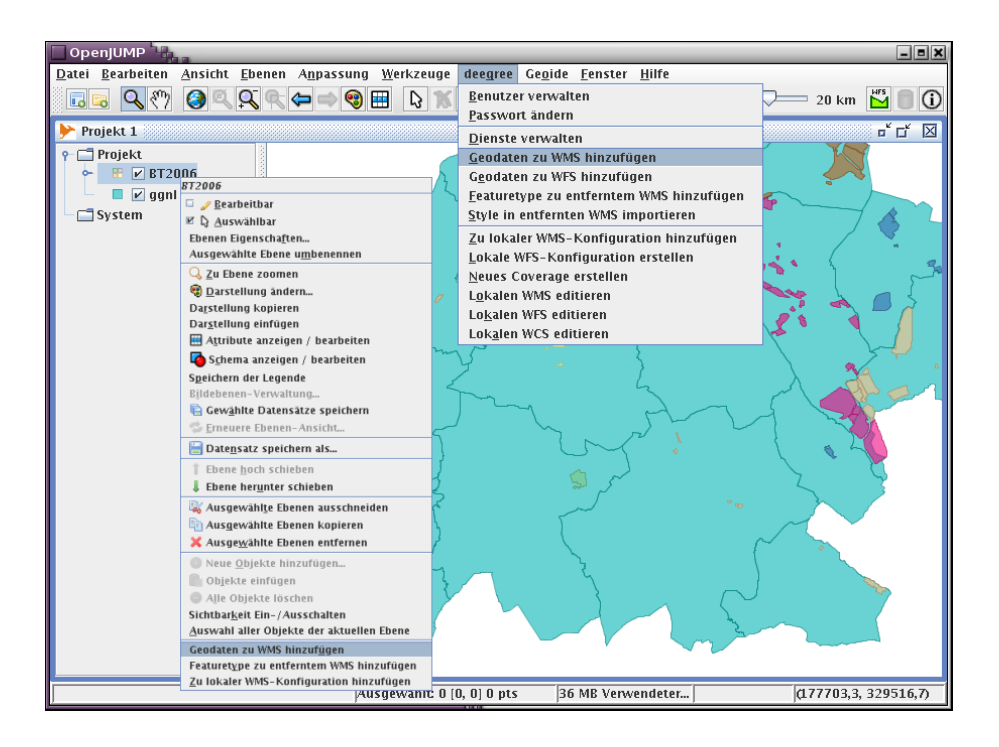

Im Hintergrund findet eine Überprüfung der Geometrien statt, um frühzeitig auf mögliche Folge- und Darstellungsfehler hinzuweisen.

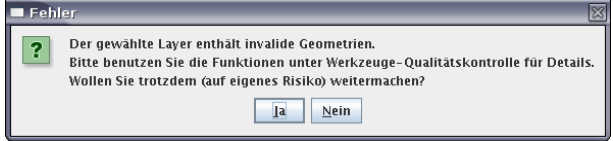

Es folgt die Anmeldung am Konfigurationsdienst und anschließend die Auswahl der WMS-Instanz, in die der neue Layer eingebunden werden soll.

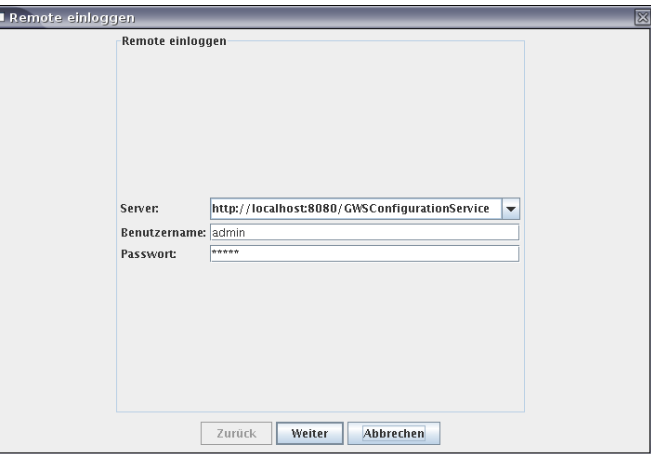

Im nächsten Schritt wird die Stelle in der Ebenenstruktur des WMS ausgewählt, an der der neue Layer eingefügt werden soll:

Hier ist eine Kategorie und kein Layer zu wählen.

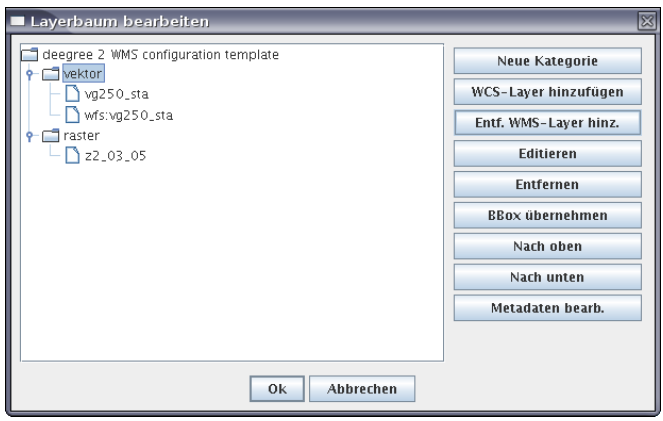

## **2.3.2 WMS-Layer in einer Baumstruktur organisieren**

Die Baumstruktur der WMS-Layer kann bearbeitet werden (s.o.). Mit dem Button "BBox übernehmen" werden die Umgebungsrechtecke (bounding box) der Kategorien (Elternlayer) auf die vorhandenen Umgebungsrechtecke der Sublayer konsolidiert.

## **2.3.3 Eigenschaften der Kartenebenen bearbeiten**

Die folgenden Eigenschaften von Kartenebenen eines WMS können bearbeitet werden:

- Titel
- Name
- Zusammenfassung
- Metadaten-URL
- Koordinatenreferenzsysteme
- Umgebendes Rechteck
- Maßstab
- Datenquelle
- Zeichenvorschriften-Datei

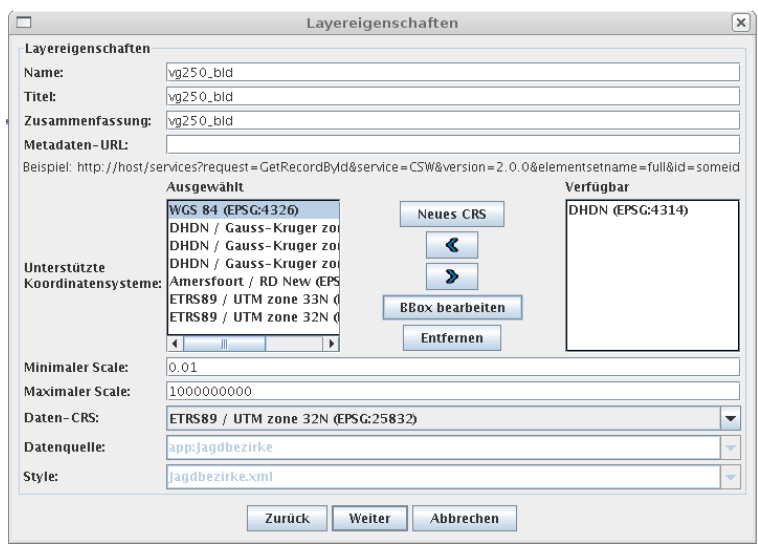

An dieser Stelle muss dringend darauf geachtet werden, dass die Eingaben

korrekt sind. Es sollten bspw. im Layernamen keine Leer- und Sonderzeichen vorkommen. Weiterhin ist es notwendig, dass Koordinatenreferenzsystem ("Daten-CRS") auszuwählen, in dem die Ursprungsdaten vorliegen. Dies kann nicht durch die Software ausgelesen werden, da diese Information i.d.R. nicht in den Daten abgelegt ist. Sollte ein CRS nicht in der Liste auftauchen, so kann dies zunächst über "Neues CRS" hinzugefügt werden und steht anschließend in der Listenansicht unter "Daten-CRS" zur Verfügung.

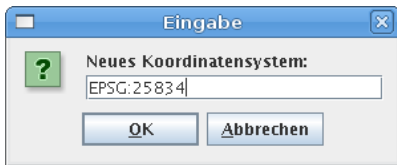

Da der Layer in anderen als dem nativen Daten-CRS angefragt werden kann, kann die Liste der "Unterstützten Koordinatensysteme" durch das Hinzufügen von weiteren CRSen aus der Liste der Verfügbaren erweitert werden. Für jedes ausgewählte Koordinatensystem wird automatisch ein entsprechend transformiertes Umgebungsrechteck (bounding box) berechnet. Die Berechnung erfolgt anhand der Ausdehnung der geladenen Objekte. Daneben besteht die Möglichkeit diese Angaben individuell an zu passen. Dafür selektieren Sie, wie in der nachfolgenden Grafik illustriert, einen Eintrag der Liste und wählen den Button "BBox bearbeiten".

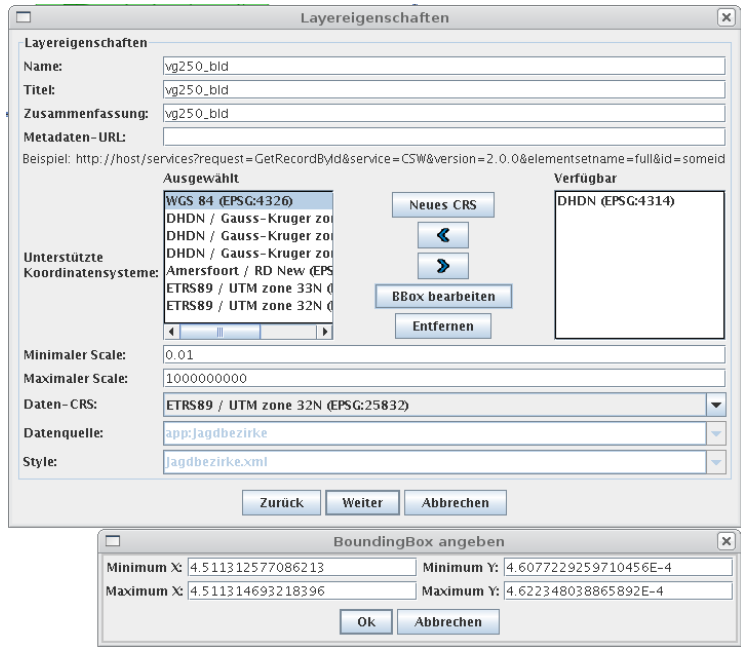

Die Maßstabsangaben "Minimaler Scale" und "Maximaler Scale" beziehen sich auf den WMS-Maßstab und definieren den Bereich, in dem ein Layer angefragt

werden kann. Der WMS-Maßstab darf nicht mit dem SLD-Maßstab verwechselt werden, der dem üblichen Maßstabsverständnis entspricht. Soll ein Layer auch bei Maßstäben >= 1:1000 angezeigt werden, so muss der "Minimale Scale" auf z.B. 0.01 gesetzt werden. Weiterreichende Informationen zu diesem Thema sind in der WMS-Spezifikation nach zu lesen.

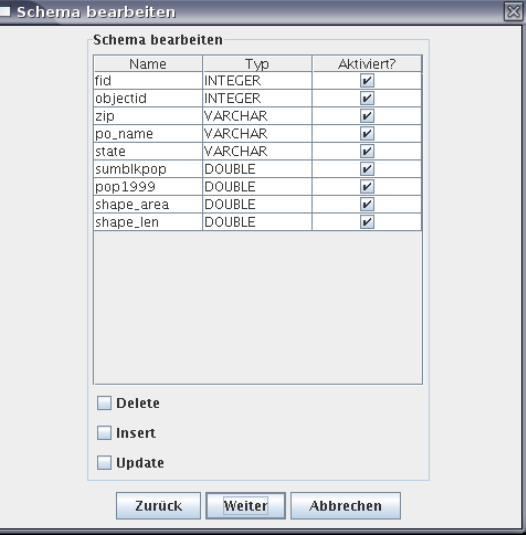

Nach Bestätigung mit "Weiter" besteht die Möglichkeit die Attribute zu ändern.

Es können die Attribute der Kartenebenen ausgewählt werden, die im WMS verfügbar sein sollen. Auch die Namen der Attribute können hier geändert werden (durch Doppelklick auf den Namen). Es ist allerdings darauf zu achten, nicht das Attribut zu ändern, welches ggf. für eine "Thematische Darstellung" (d.h. eine Attribut-bezogene Darstellung) verwendet wird.

Ebenso kann in diesem Formular die Transaktionsfähigkeit des hinter dem WMS stehenden WFS für "Insert", "Delete" und "Update" gesetzt werden (i.d.R. ist das nicht notwendig). Achten Sie darauf, keine Leerzeichen, sondern vielmehr Datenbank-typische Feldnamen zu verwenden (bspw. "gewaesserqual").

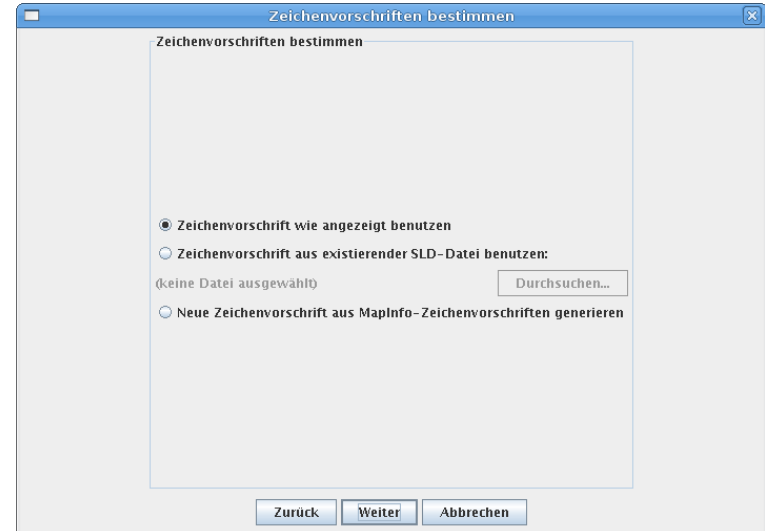

In der folgenden Abfrage zur Zeichenvorschrift brauchen keine Änderungen vorgenommenen zu werden.

## **2.3.4 Abschluss der Konfiguration**

Am Ende eines jeden Arbeitsablaufs wird eine Übersichtsseite angezeigt, die die Änderungen zusammenfasst, die durch Betätigen der Schaltfläche "Fertigstellen" übernommen werden. Eine exemplarische Übersichtsseite ist nachfolgend abgebildet, die Seiten variieren entsprechend der getätigten Arbeitsabläufe.

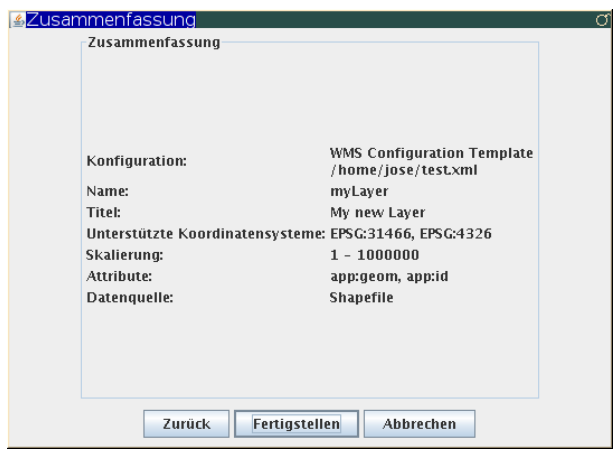

Dieser Vorgang kann, abhängig von der gewählten Datengrundlage, mehrere Sekunden bis Minuten in Anspruch nehmen. Sollten Sie sehr große Datenmengen verarbeiten wollen, kann es notwendig sein, den Java-Speicher für OpenJUMP zu erhöhen. Dies erfolgt im Startskript von OpenJUMP (Windows: GWSConfigurationTool/bin/openjump.bat bzw. Linux: GWSConfigurationTool/bin/ openjump.sh). Der Wert des Parameters "Xmx" muss in diesem Falle erhöht werden.

Sollte bereits eine Datenbanktabelle mit gleich lautendem Namen existieren, wird eine Fehlermeldung ausgegeben:

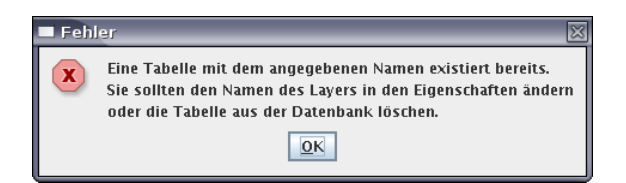

Der Name der Datenbanktabelle ergibt sich aus dem Namen des Layers, der in den Layereigenschaften vergeben wurde. Durch Änderung des Layernamens kann das Problem behoben werden. Nach bestätigen mit "OK" erscheint erneut die Zusammenfassung. Über mehrmaliges betätigen von "zurück" können Sie zu den Layereigenschaften zurück kehren und den Layernamen entsprechend ändern.

## **2.3.5 WMS-Layer aus Datenbanktabelle hinzufügen**

Wenn eine Datenbanktabelle als Datengrundlage eines WMS-Layer dienen soll, so wird in einem ersten Zwischenschritt, ein WFS-Dienst benötigt, dem die entsprechende Objektart hinzugefügt werden kann. Zum Anlegen eines WFS-Dienstes verfahren Sie, wie in Abschnitt [2.2](#page-4-0) beschrieben. Wenn Sie den WFS-Dienst ansonsten nicht benötigen, können Sie ihn nach Abschluss der Konfigurationsarbeiten am WMS wieder verwerfen.

#### **Bitte beachten:**

Bei dem hier beschriebenen Prozess werden, im Gegensatz zur Arbeit mit Shape-Dateien, keine Daten dupliziert. Es wird lediglich eine Objektartdefinition auf Basis einer Datenbanktabelle konfiguriert und diese, verbunden mit Darstellungsvorschriften, der WMS-Konfiguration hinzugefügt.

Erstellen Sie, wie in Kapitel [2.4.1](#page-31-0) beschrieben, die gewünschte Objektart. Die im Anschluss im Konfigurationswerkzeug geladene Objektartebene dient der visuellen Kontrolle, ob der Konfigurationsschritt erfolgreich abgeschlossen wurde. Für weitere Auswertungen oder die Erstellung einer Layerkonfiguration für einen WMS sollte diese Ebene nicht verwendet werden, da hier i.d.R. nur eine Untermenge aller Objekte geladen wurde. Stattdessen sollte diese aus der Legende entfernt werden, um im Anschluss über das WFS-Plugin des Konfigurationswerkzeugs diese neu generierte Objektart (Feature Type) zu laden. Dabei können Sie die Anzahl der vom WFS zu ladenden Objekte in den 'Optionen' des WFS-Plugins einstellen.

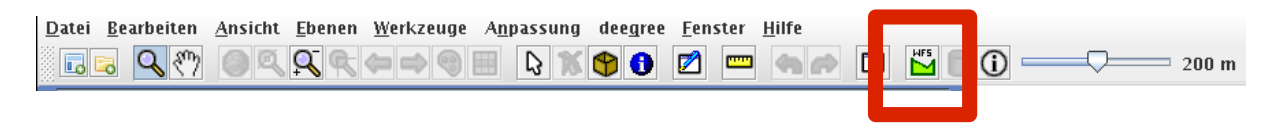

Bitte beachten Sie dabei, dass es sich beim deegree-WFS um einen WFS in der Version 1.1.0 handelt.

Der Name der WFS-Objektart (Feature Type) in der Legende sollte einfach gehalten werden (ohne voran gestelltes Prefix ("wfs:"), Leer- und Sonderzeichen) da dieser im WMS übernommen wird. Durch Doppelklick in der Legende kann der Layername geändert werden. Die Darstellung kann wie gewohnt angepasst werden. Mit einem Rechtsklick auf die Kartenebene kann das Hinzufügen zu einem WMS ("Featuretype zu entferntem WMS hinzufügen") eingeleitet werden. Alternativ wählen Sie den Menüpunkt "deegree" - "Featuretype zu entferntem WMS hinzufügen".

#### **Bitte beachten:**

Es können nur dem Konfigurationsdienst bekannte WFS-Objektarten hinzugefügt werden! Externe WFS-Dienste und nicht über den Konfigurationsdienst verwaltete WFS-Dienste können nicht verarbeitet werden.

Wenn sie die WFS-Objektart (Feature Type) laden, um diese als Basis für den WMS-Layer zu verwenden, sollten Sie aus zwei Gründen so viele Objekte wie möglich laden: 1.) Sie möchten ggf. eine Attribut-bezogene thematische Darstellung wählen. Dafür ist es notwendig, alle vorkommenden Werte für die Darstellung zur Verfügung zu haben. 2.) Für die Berechnung des umgebenden Rechtecks (bounding box) des WMS-Layers wird die maximale Ausdehnung der geladenen Objekte verwendet und nicht die aller Objekte der Datenbanktabelle. Die Definition der räumlichen Ausdehnung kann aber auch jederzeit über die Layer-Konfiguration nachbearbeitet werden.

Postgis SQL Beispiele zum berechnen des Umgebungsrechtecks für eine Tabelle: select extent(geometry field) from tablename; select estimated\_extent('tablename', 'geometry field');

Es folgt die Anmeldung am Konfigurationsdienst und die Auswahl der WMS-Instanz, in die der Layer integriert werden soll. Danach wird die Kategorie gewählt, in der der Layer eingebunden werden soll. Im nächsten Fenster sind die Eigenschaften des WMS-Layers zu vergeben. Daraufhin kann mit "Fertigstellen" die Konfiguration abgeschlossen werden.

## **2.3.6 WMS-Layer aus MIF/MID-Datei hinzufügen**

Exportdateien aus MapInfo können über den Menüpunkt "Datei öffnen" als Kartenebene genutzt werden:

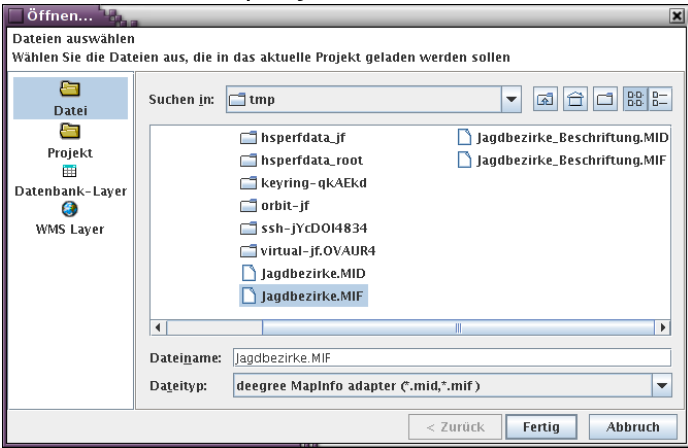

Die Kartenebene kann mit den OpenJUMP-üblichen Mitteln bearbeitet werden:

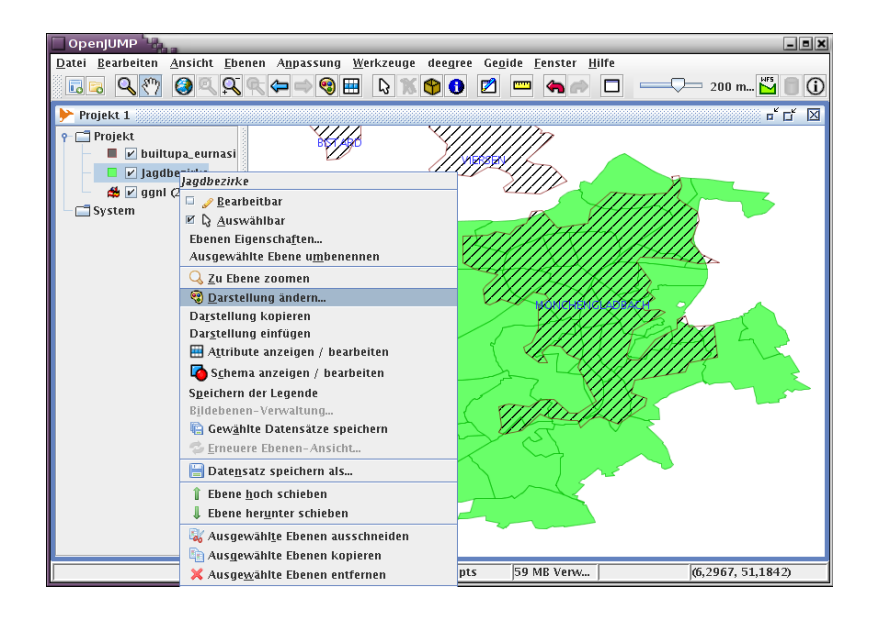

Ebenso ist es möglich, die Zeichenvorschrift aus der MIF-Datei bei der Übertragung in die WMS-Konfiguration zu verwenden. Gehen Sie dazu wie in Abschnitt [2.3.1](#page-7-0) beschrieben vor und wählen Sie im letzten Konfigurationsschritt die Option "Neue Zeichenvorschrift aus Mapinfo-Zeichenvorschriften generieren" aus:

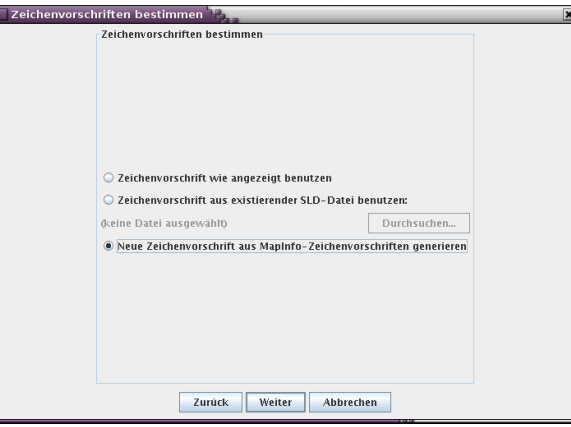

Nach Abschluss der Konfiguration wird der WMS-Layer entsprechend geladen:

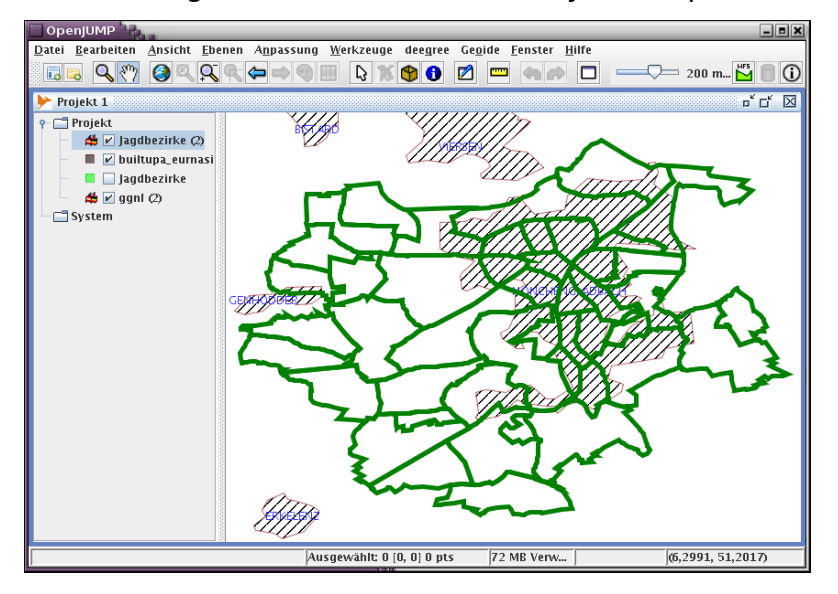

## **2.3.7 WMS-Layer aus CSV-Datei hinzufügen**

Tabellarische Textdateien mit Raumbezug können über den Menüpunkt "Datei öffnen" als Kartenebene genutzt werden:

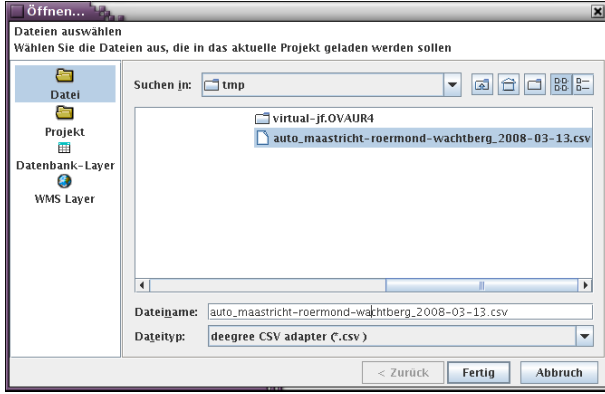

Im folgenden Dialogfenster können die in der Datei enthaltenden Geometrien referenziert werden. Im vorliegenden Beispiel handelt es sich um eine Exportdatei eines GPS-Geräts, deren Daten wie folgt strukturiert sind:

```
Position;50.849626668;5.703298314;0.000000000;46.875017269;42.070000000;177.842640074;2008-03-13 19:58:40.391;
Position;50.849628321;5.703298314;3.778200000;46.875017269;41.513043478;177.842640074;2008-03-13 19:58:44.029;
Position;50.849628321;5.703298314;5.706000000;46.875017269;41.240000000;177.842640074;2008-03-13 19:58:45.100;
Position;50.849629974;5.703298314;7.947000000;46.875017269;41.125000000;177.842640074;2008-03-13 19:58:46.345;
Position;50.849629974;5.703298314;9.774000000;46.875017269;41.022222222;177.842640074;2008-03-13 19:58:47.360;
```
In diesem Fall wird das zweite Datenfeld als Y-Koordinate und das dritte Datenfeld als X-Koordinate definiert; ebenso ist es hier möglich, WKT-Daten (OGC Well-known Text) in einem Datenfeld zu referenzieren:

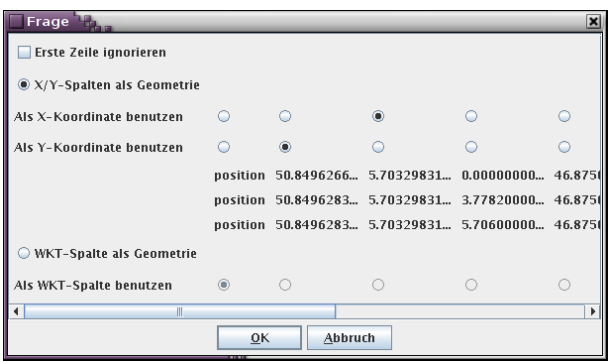

Nach dem Laden der Daten, kann die Kartenebene mit den OpenJUMP-üblichen Mitteln bearbeitet werden:

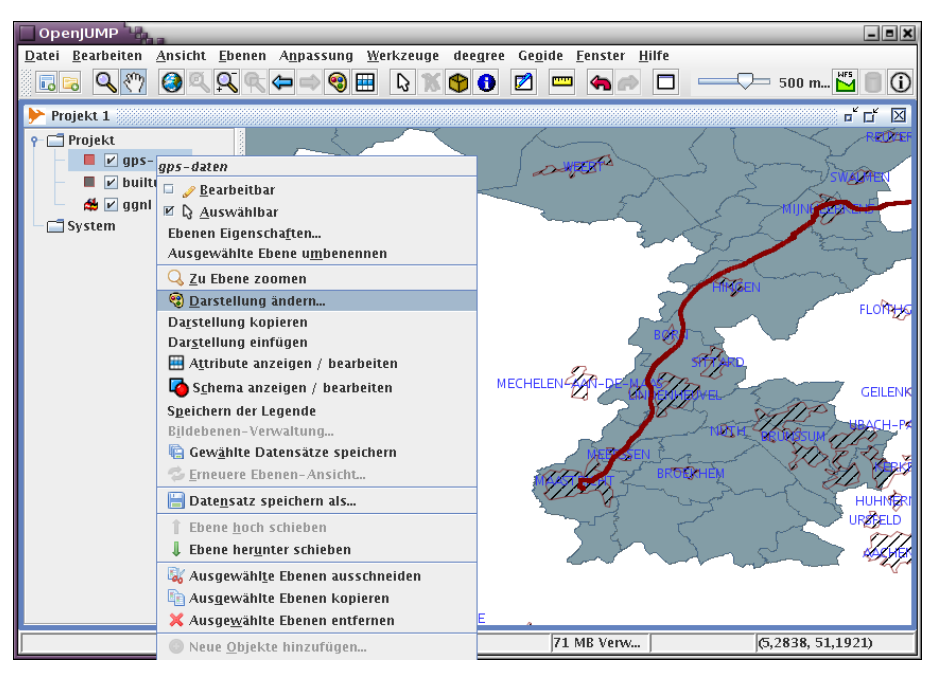

## **2.3.8 Objekt-Schema eines WMS-Layer bearbeiten**

Es wird der interne WFS aus dem WMS extrahiert: Wählen Sie "Dienste verwalten" im "deegree"-Menü und danach aus der Diensteliste den WMS aus, dessen Layer Sie bearbeiten wollen. Nach einem Klick auf "internen WFS extrahieren" kann der Name des extrahierten WFS festgelegt werden. Nachdem dies mit "OK" bestätigt wurde, wird die WFS-Konfiguration extrahiert und nun ebenfalls in der Liste der Dienste aufgeführt:

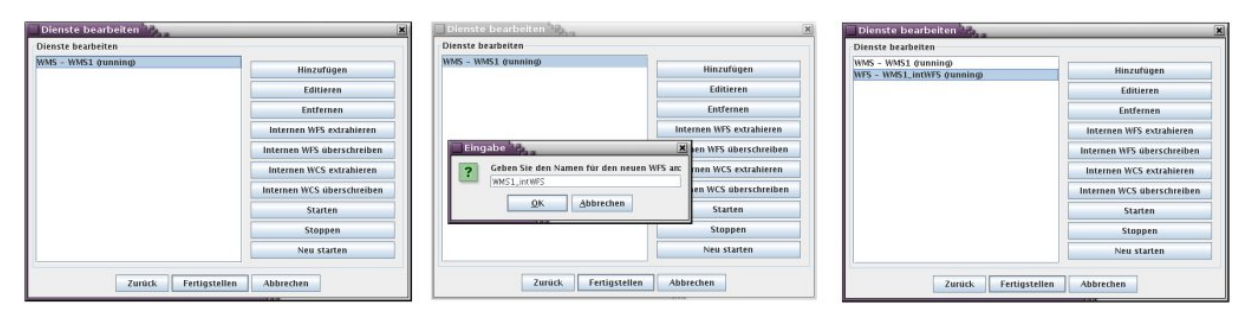

Die Schritte zur Bearbeitung des Attributschemas im WFS erfolgen wie in Abschnitte [2.4.4](#page-35-0) beschrieben. Nach Abschluss dieser Konfigurationsänderungen wird der interne WFS (des WMS, aus dem vorher der WFS extrahiert wurde) mit der Konfiguration des extrahierten WFS überschrieben. Selektieren Sie dazu beide Dienste in der Liste und wählen Sie "Internen WFS überschreiben".

#### **2.3.9 Darstellungsvorschriften eines WMS-Layer neu vergeben**

Es ist möglich, einmal vergebene Darstellungsvorschriften (Styled Layer Descriptors, SLD) eines WMS zu überschreiben.

Dies kann auf zwei Wegen erfolgen:

1. Es kann unter "Dienste verwalten" der als Datenquelle eines WMS dienende WFS extrahiert werden, woraufhin der Feature Type, der geändert werden soll, geladen werden kann.

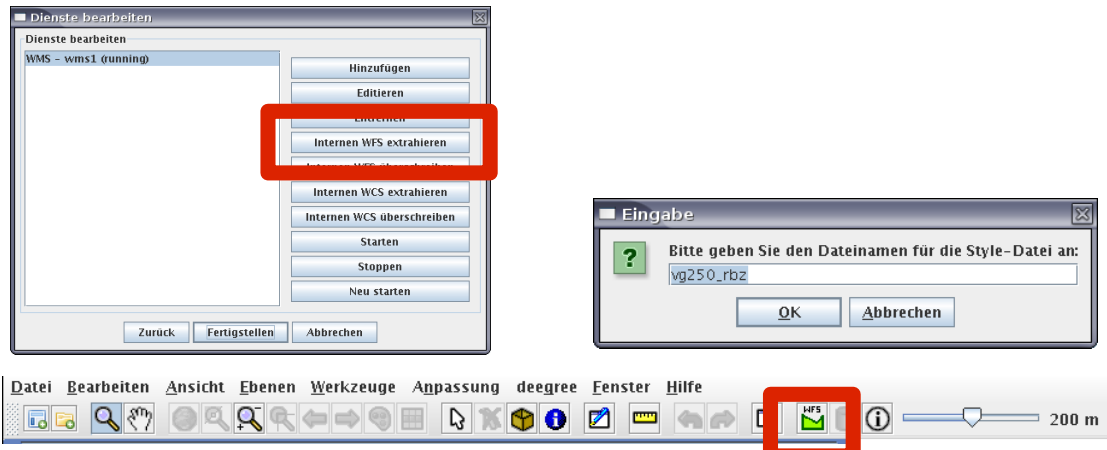

Die Darstellung kann wie gewohnt geändert werden. Anschließend erlaubt der Menüeintrag "Style in entfernten WMS importieren" das Überschreiben der bestehenden Darstellungsvorschrift in einem WMS. Melden Sie sich am Konfigurationsdienst an, wählen Sie den Service und im Anschluss den Dateiname der neuen Style-Datei ohne Namensendung. Der Dateiname sollte identisch mit dem Layernamen sein. Bitte beachten Sie die Großund Kleinschreibung. Sollte der Style schon existieren, werden Sie gefragt, ob dieser überschrieben werden soll. Bestätigen Sie dieses. Der zuvor extrahierte WFS Dienst kann im Anschluss wieder entfernt werden.

2. Die Shape-Datei, aus der der WMS-Layer ursprünglich erzeugt wurde, wird erneut in das Konfigurationswerkzeug eingeladen. Es muss darüber hinaus der Layer-Name bekannt sein. Vergeben Sie eine Darstellungsvorschrift und wählen im Anschluss aus dem "deegree"-Menü -> "Style in entfernten WMS importieren". Melden Sie sich am Konfigurationsdienst an, wählen Sie den Service und im Anschluss den Dateiname der neuen Style-Datei ohne

Namensendung. Der Dateiname sollte identisch mit dem Layernamen sein. Bitte beachten Sie die Groß- und Kleinschreibung. Sollte der Style schon existieren, werden Sie gefragt,

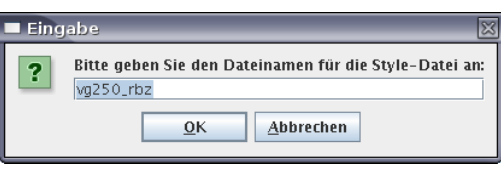

ob dieser überschrieben werden soll. Bestätigen Sie dieses.

#### **2.3.10 Entfernten WMS-Layer kaskadierend einbinden**

Neben der Nutzung eigener Daten bietet der deegree WMS die Möglichkeit, Layer externer WMS-Dienste als kaskadierende Datenquelle einzubinden. Es dürfen jedoch keine in der selben Tomcat-Instanz (Konfigurationsdienst) eingebundenen Dienste kaskadiert werden.

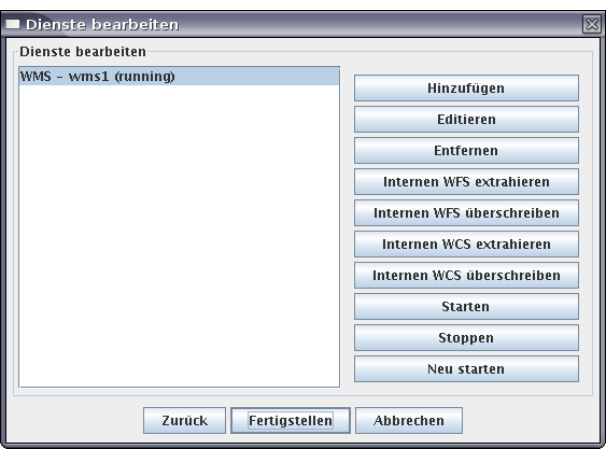

Dafür melden Sie sich in der Oberfläche "Dienste verwalten" an und wählen den WMS-Dienst, in den der entfernte Layer hinzugefügt werden soll.

Über "Editieren" öffnet sich das Dialogfenster, in dem die Layerverwaltung erfolgt.

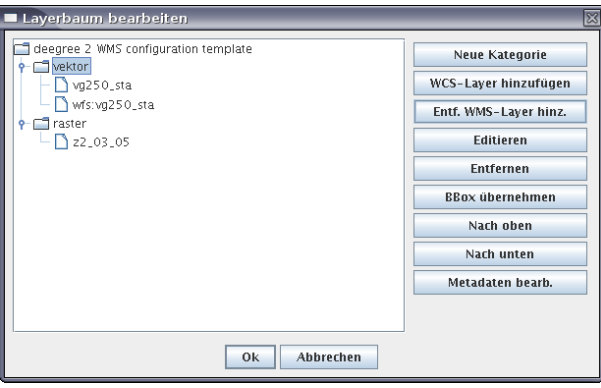

Wählen Sie eine Kategorie aus der Liste und anschließend "Entf. WMS-Layer hinz."

Nach Eingabe der URL (z.B. http://ims3.bkg.bund.de/bund/servlet/gtEntryPoint) und "Weiter" wird die Liste der bereitgestellten Layer angezeigt, aus der der zu kaskadierende Layer ausgewählt werden kann.

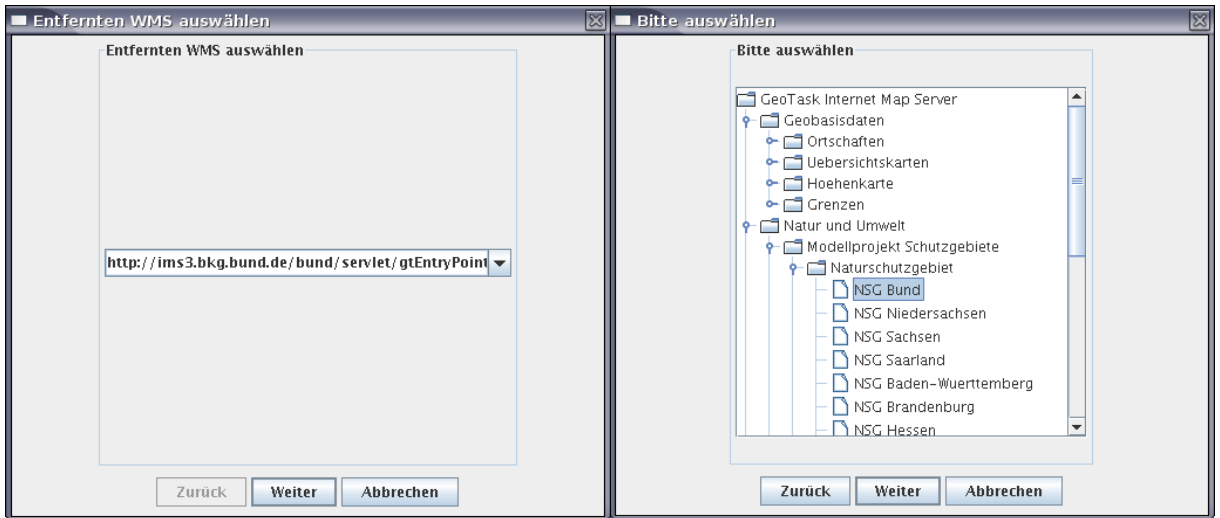

In den Layereigenschaften (des eigenen WMS-Dienstes) sind die Elemente größtenteils ausgegraut, da diese nicht verändert werden brauchen.

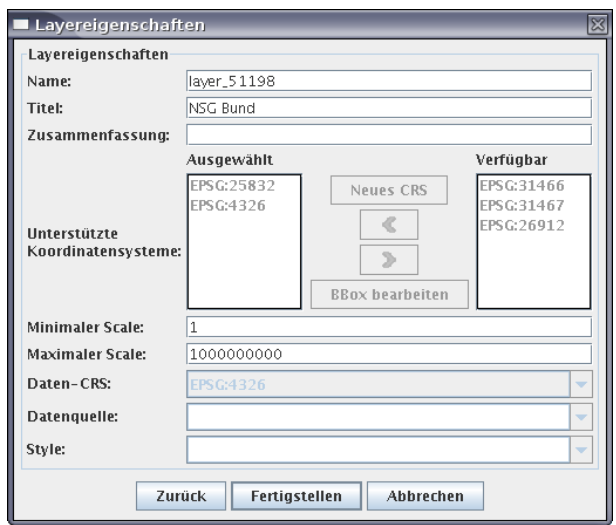

Nach "Fertigstellen" bestätigen Sie den Eintrag eines neuen Layer mit "OK" und schließen die "Dienste bearbeiten" Oberfläche mit "Fertigstellen". Die geänderte Konfiguration wird auf den Konfigurationsdienst übertragen und steht somit im WMS bereit.

## <span id="page-20-0"></span>**2.3.11 Rasterdaten-Layer in WMS einbinden**

Rasterdaten werden im WMS grundsätzlich über die WCS-Schnittstelle eingebunden. Dabei handelt es sich um einen OGC Web Coverage Service (WCS) der Zugriff auf Rasterdaten ermöglicht. Soll ein WMS um einen Rasterdaten-Layer erweitert werden, müssen die Daten zunächst einmal in eine WCS-Konfiguration eingebunden werden (vgl. Kapitel [2.5\)](#page-36-0). Wenn bereits eine Rasterdatenquelle im WMS eingebunden ist, muss der zugrunde liegende interne WCS aus dem WMS extrahiert werden.

Dazu ist die Oberfläche "Dienste verwalten" aufzurufen und der WMS auszuwählen, der um eine Rasterdatenquelle erweitert werden soll.

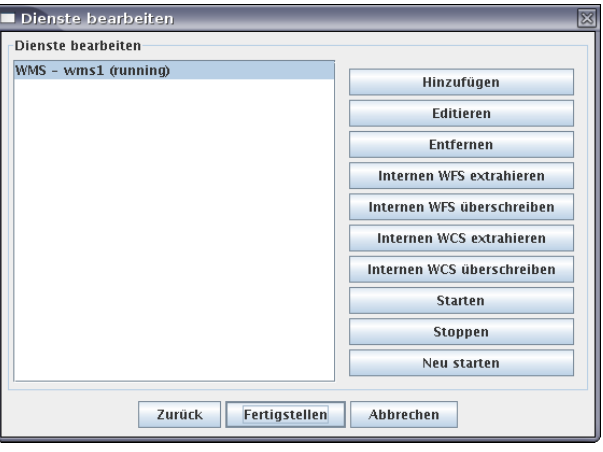

Der Menüpunkt "internen WCS extrahieren" extrahiert den intern verwendeten WCS des WMS in einen neuen eigenständigen Dienst.

Fahren Sie dann bitte wie in Kapitel [2.5.2](#page-36-1) beschrieben fort, um ein Coverage zu generieren und dieses in den WCS einzubinden. Wenn Sie Kapitel [2.5.3](#page-39-0) erfolgreich abgeschlossen haben, fahren Sie bei der WMS-Konfiguration bitte wie folgt fort.

Es müssen nun jeweils der extrahierte und um ein Coverage erweiterte WCS und der WMS-Dienst selektiert werden (mit gedrückter "STRG"-Taste können mehrere Objekte selektiert werden). "Internen WCS überschreiben" überschreibt den internen WCS des WMS. Es ist dringend darauf zu achten, dass an dieser Stelle die korrekten Services ausgewählt sind.

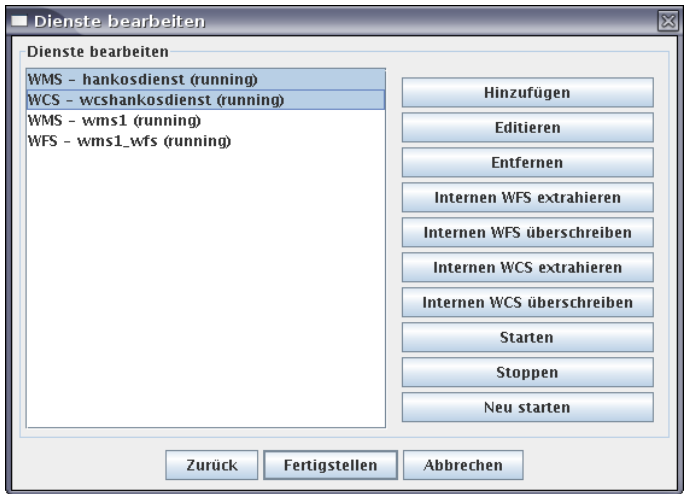

Aus den Rasterdaten des nun wieder internen WCS wird dann ein WMS-Layer erzeugt. Dafür ist der WMS zu selektieren und dann zu "Editieren".

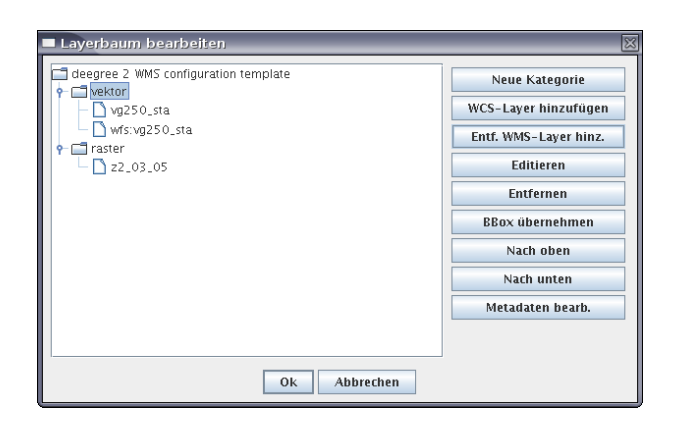

Die Kategorie, in die der Layer eingebunden werden soll, ist aus zu wählen und

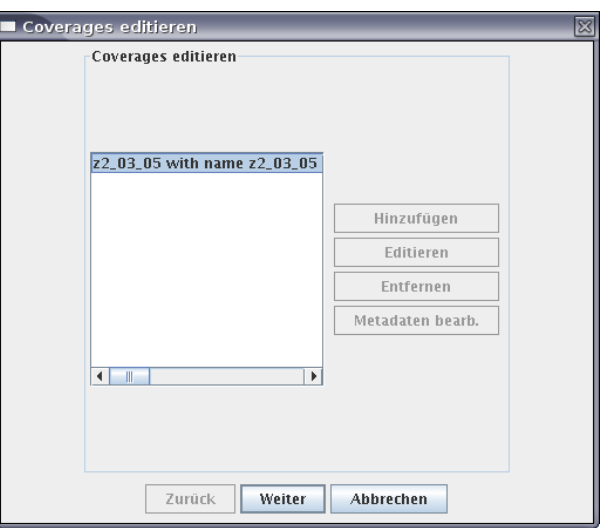

"WCS-Layer hinzufügen" an zu klicken.

Selektieren Sie das Coverage und nach "Weiter"...

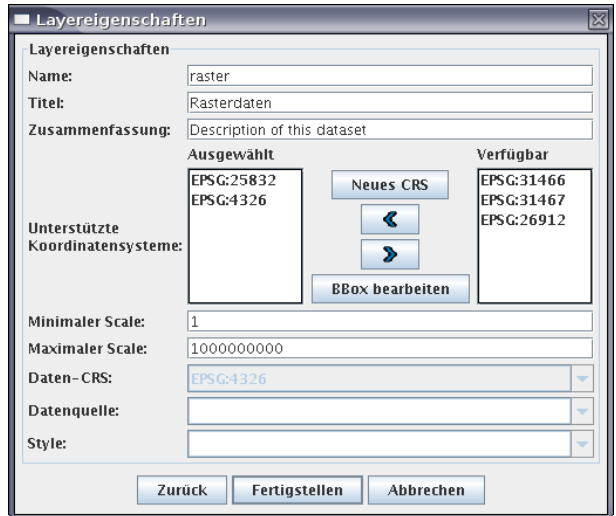

...editieren Sie die WMS-Layereigenschaften mit Name, Titel, Zusammenfassung, CRS und Gültigkeit des Maßstabsbereiches. Lassen Sie sich bei der ausgegrauten Daten-CRS Angabe nicht verwirren. Der hier gezeigte Wert entspricht nicht dem tatsächlichen Wert der Coverages, sondern ist nur ein "Dummy". Die Konfigurationen verwendet den korrekten, im Coverage definierten Wert. Klicken Sie auf "Fertigstellen", bestätigen sie mit "OK" und klicken Sie auf "Fertigstellen" im sich anschließenden "Dienste bearbeiten"-Fenster. Somit steht der auf einer Rasterdatenquelle beruhende WMS-Layer zur Verfügung. Der vorübergehend extrahierte WCS-Dienst kann daraufhin wieder entfernt werden, wenn er nicht weiter benötigt wird.

## **2.3.12 Bestehenden WMS-Layer entfernen**

Ein bestehender Layer kann über die Oberfläche "Dienste verwalten" entfernt werden. Abhängig von der in Kapitel [4](#page-47-0) beschriebenen Konfiguration des Konfigurationsdienstes können ggf. zugehörige Datenbanktabellen mit gelöscht werden.

## **2.3.13 Mit SLD-Dateien arbeiten**

Die Arbeit mit SLD-Dateien (OGC Styled Layer Descriptor) ermöglicht den Export und Import von Zeichenvorschriften in OpenJUMP. Ein einfacher Anwendungsfall ist die Definition einer Zeichenvorschrift, die immer wieder für verschiedene Datensätze verwendet werden soll. Dazu wird die Zeichenvorschrift, wie in OpenJUMP üblich, definiert und dann über "Ebenen" - "Speichere Darstellung als Datei SLD" exportiert:

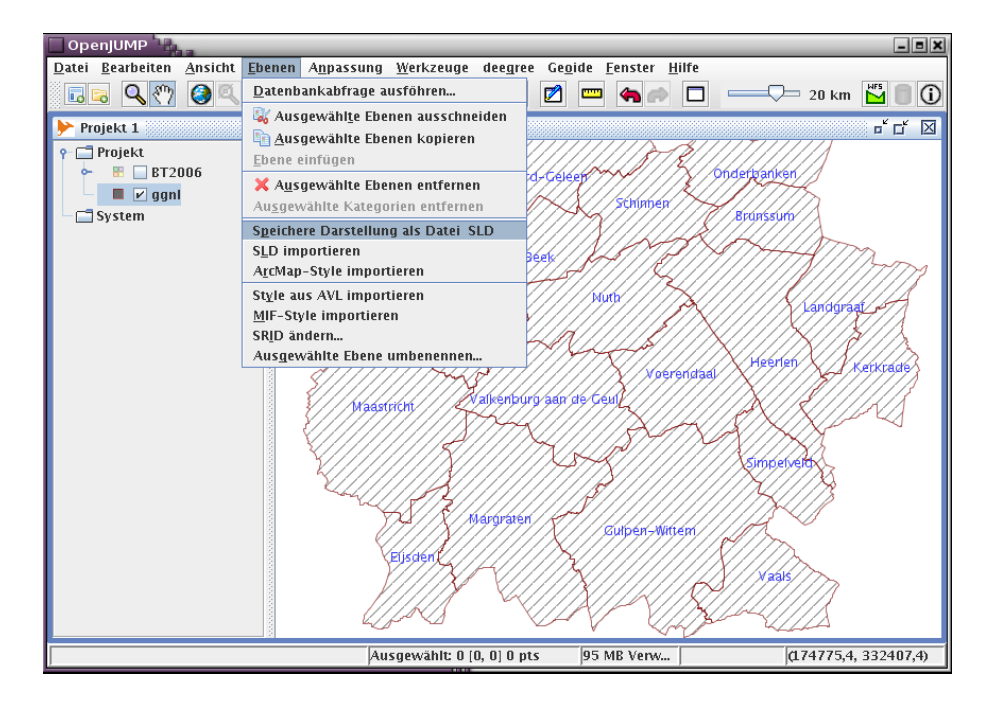

Die exportierte Zeichenvorschrift kann dann für eine beliebige andere Ebene importiert werden, indem die Ebene selektiert und im Menü "Ebenen" - "SLD importieren" gewählt wird. Im folgenden Dialog können nacheinander die in der SLD-Datei verfügbaren Zeichenvorschriften ausgewählt werden:

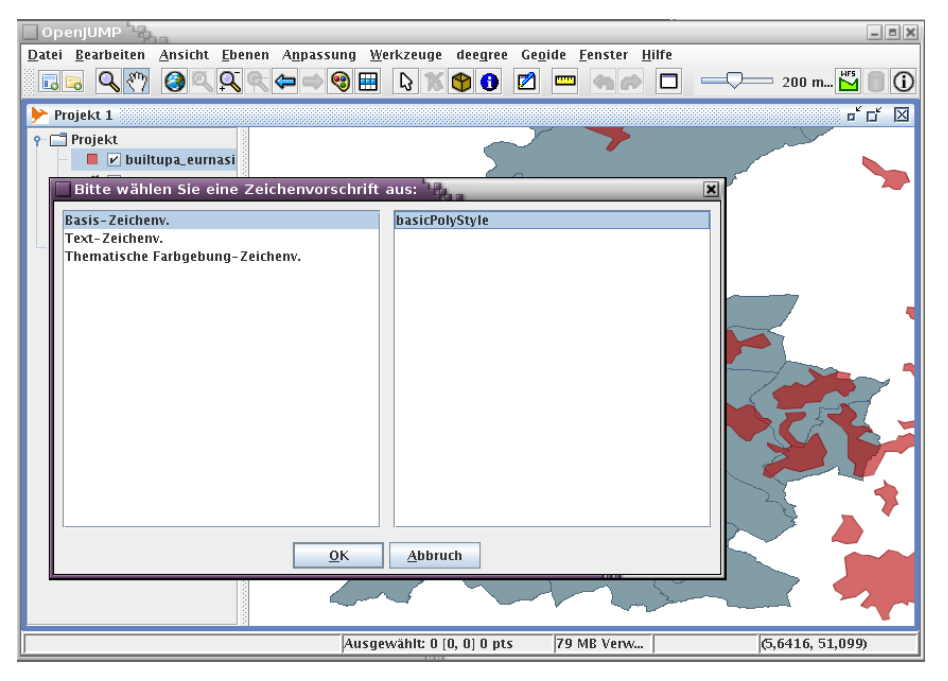

Die importierte Zeichenvorschrift wird angewendet, und es wird nach dem Import weiterer Zeichenvorschriften gefragt:

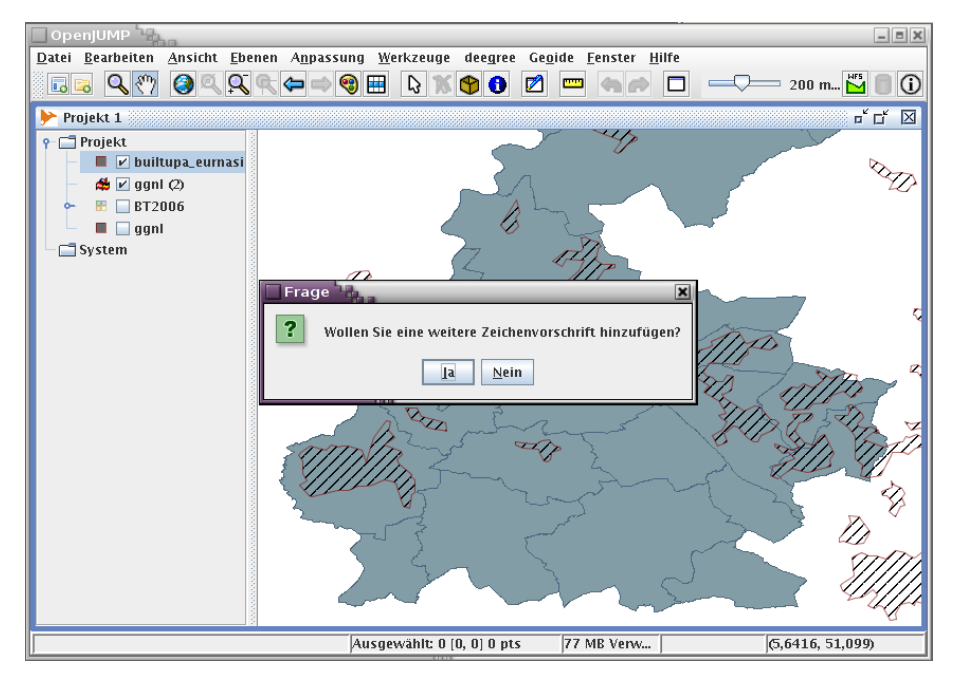

Im Fall von Attribut-bezogenen Zeichenvorschriften, wie es beispielsweise bei Beschriftungen der Fall ist, muss für die Zielebene das entsprechende Attribut ausgewählt werden:

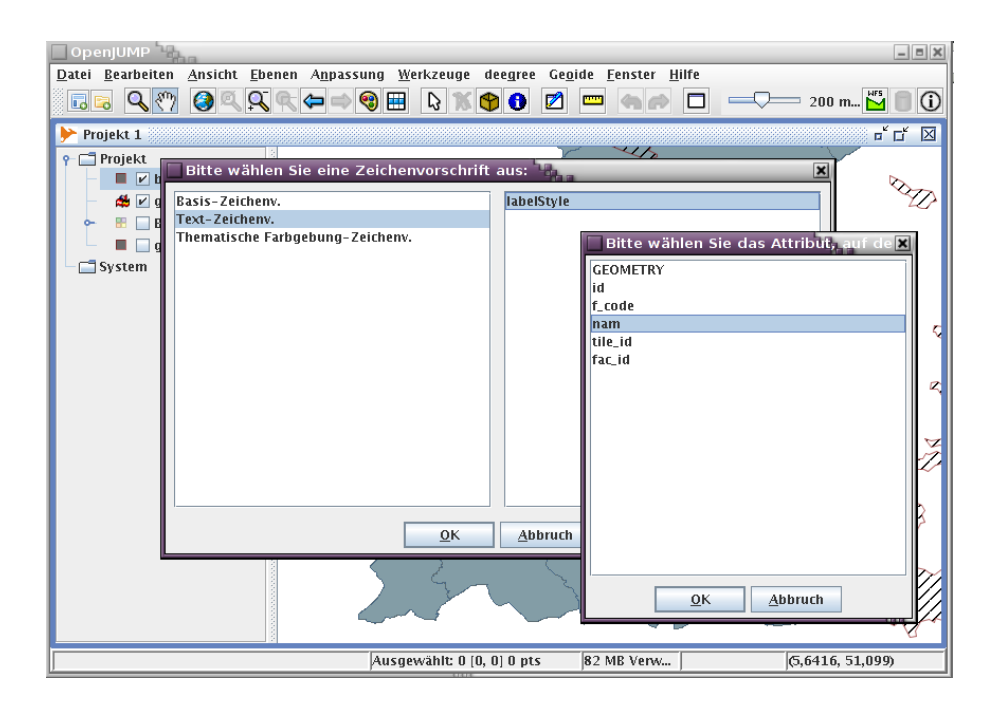

Die importierte Zeichenvorschrift wird angewendet, und es wird nach dem Import weiterer Zeichenvorschriften gefragt:

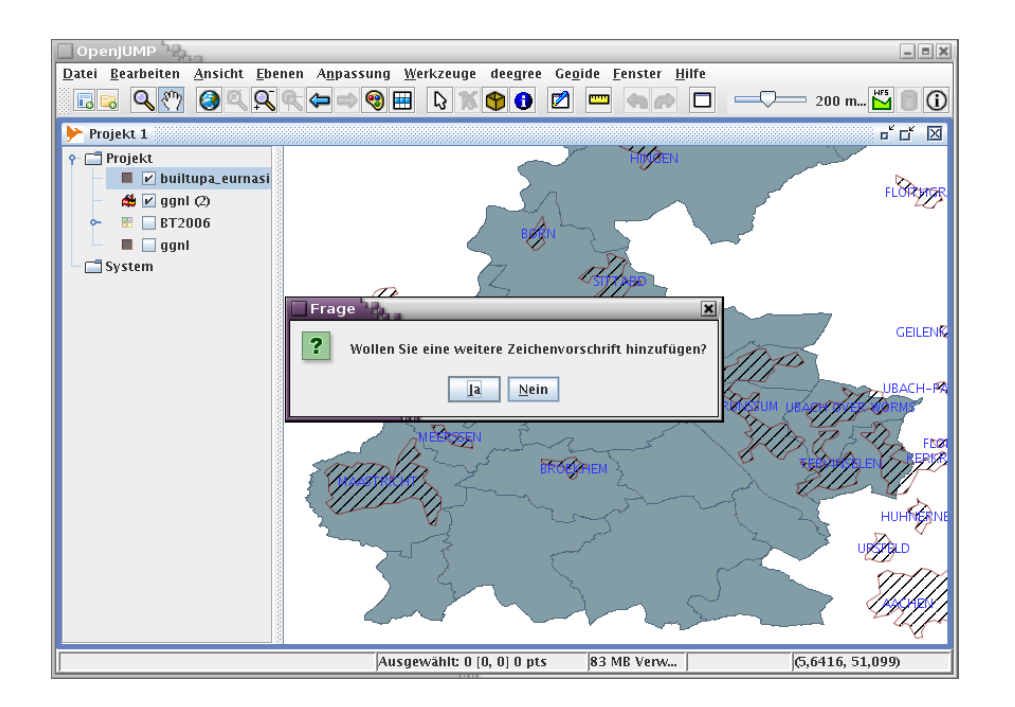

Der Importvorgang wird abgeschlossen, wenn keine weiteren Zeichenvorschriften importiert werden sollen ("Nein").

## **2.3.14 ArcMap® Style importieren**

Das Konfigurationswerkzeug kann in ArcGIS® definierte Darstellungsvorschriften importieren. Möglich ist dies durch die Einbindung eines Tools (ArcMap2SLD) der Fachhochschule Mainz, welches aus ArcMap® Dateien SLD Dokumente generiert. Das Ergebnis wiederum kann dann im Konfigurationswerkzeug geladen werden.

#### **Zu beachten:**

Diese Funktion kann nur unter dem Betriebssystem Windows genutzt werden. Weiterhin muss ArcGIS® gestartet und das Map-File geladen sein.

Da beim ArcMap® Style Import eine externe Applikation in das Konfigurationswerkzeug eingebunden ist, kann für den Funktionsumfang dieser Komponente nicht garantiert werden.

Das zu importierende ArcGIS® Map-Dokument muss in ArcGIS® geladen sein. Es empfiehlt sich, nur den zum Import vorgesehenen Layer zu laden.

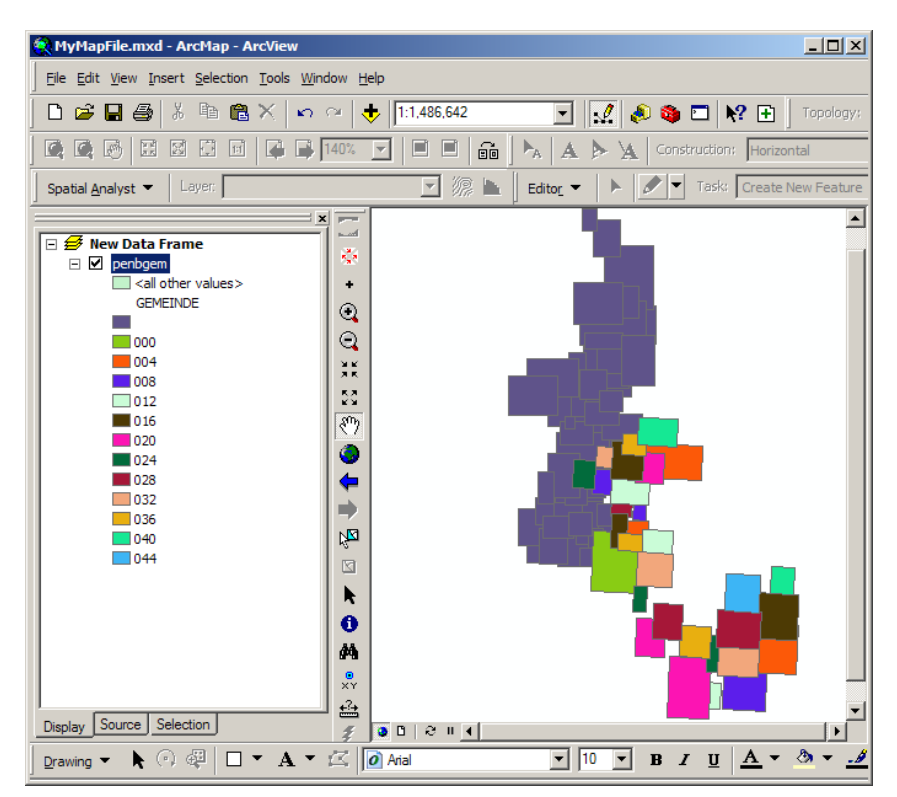

Schließen Sie ArcGIS® nicht.

Starten Sie nun das Konfigurationswerkzeug und laden Sie die Daten.

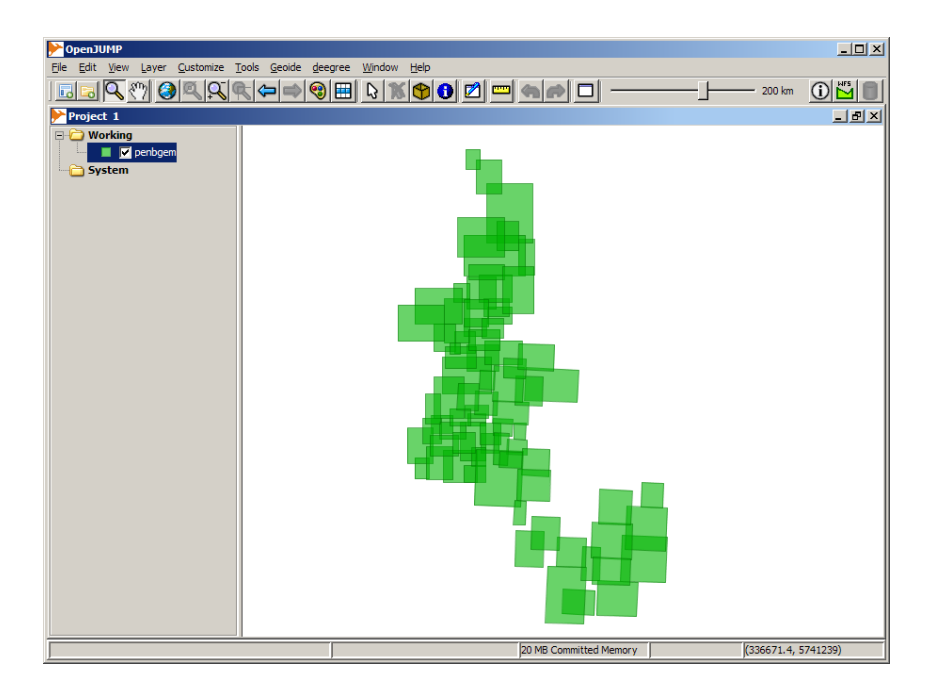

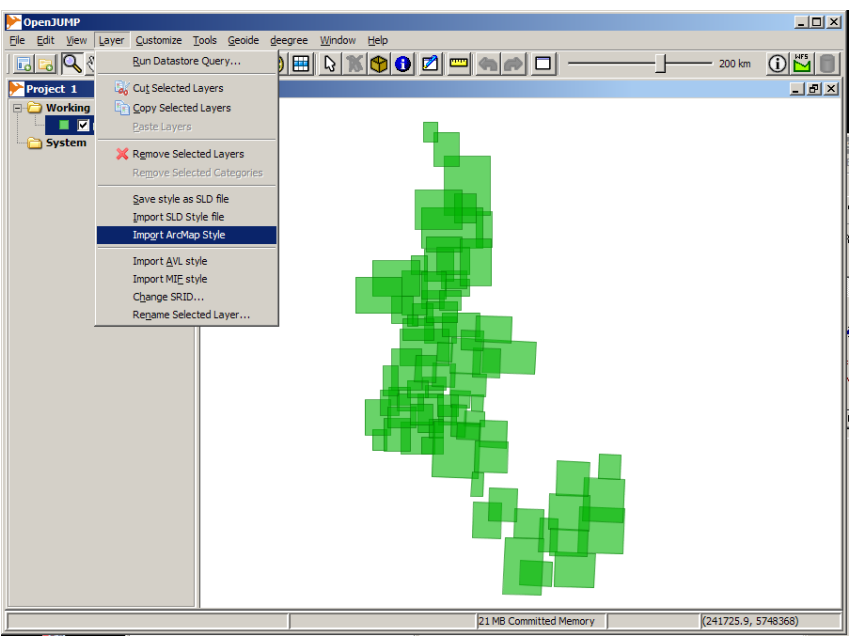

Im "Ebene"-Menü wählen Sie "ArcMap Style importieren"

Bei der erstmaligen Nutzung des externen Tools muss der Pfad zur ArcGIS\_SLD\_Converter.exe angegeben werden.

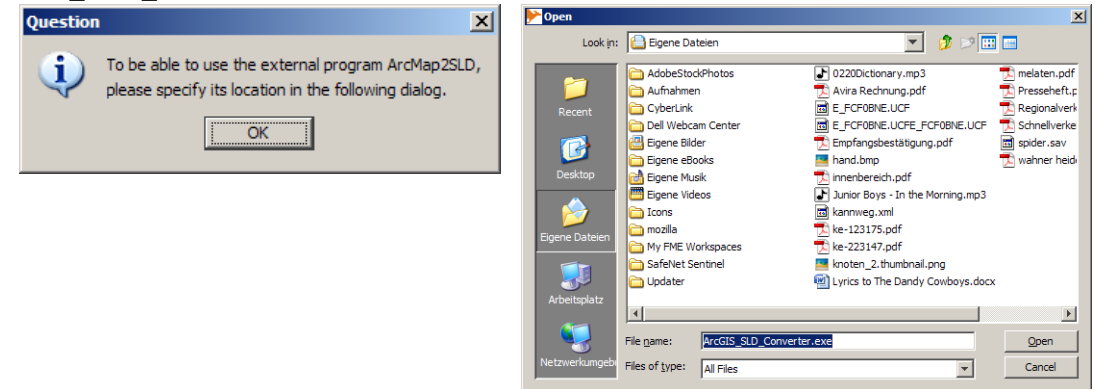

Daraufhin öffnet sich das Eingabeformular des Konverters.

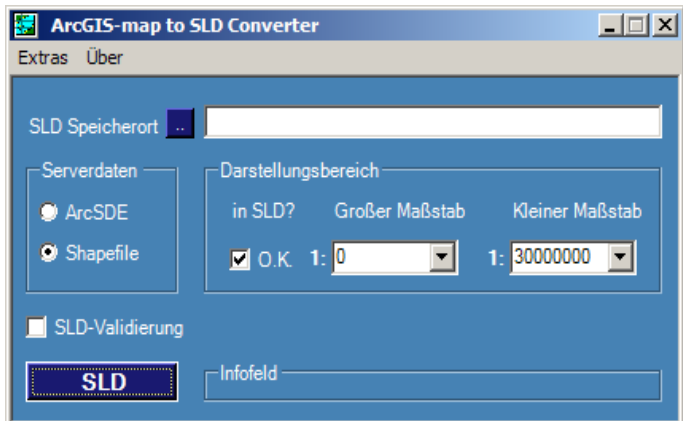

Die Eingangsinformationen für den Konverter werden zum einen aus dem aktuell gestarteten ArcGIS (das Map-Dokument muss geladenen sein) sowie ergänzend aus diesem Formular entnommen. So ist beispielsweise der SLD Speicherort anzugeben, die Art der Daten (ArcSDE/Shapefile) oder der Maßstabsbereich. Durch klicken auf den Button "SLD" wird der Konvertierungsprozess gestartet.

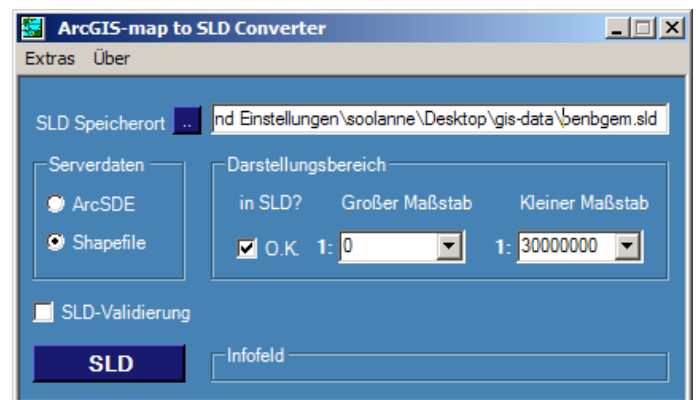

Im Infofeld wird der Fortschritt dokumentiert. Dieser Prozess kann Sekunden bis Minuten dauern.

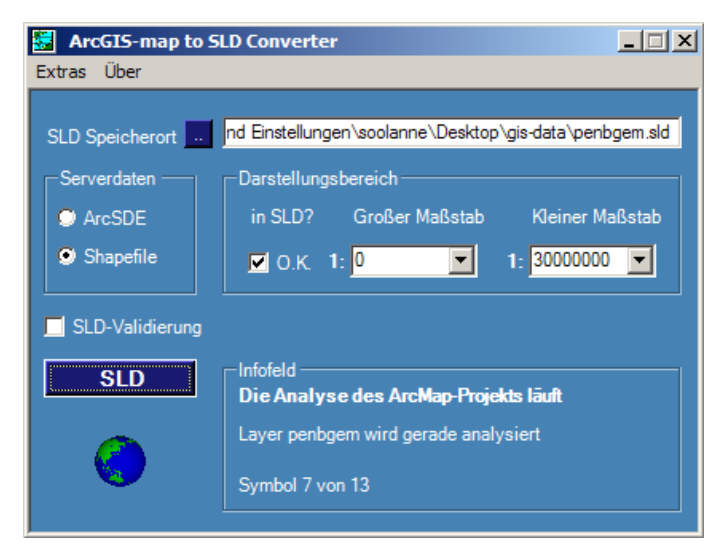

Nach erfolgreichem Export in ein Styledokument, übernimmt das Konfigurationswerkzeug die Abfrage zum laden des selbigen.

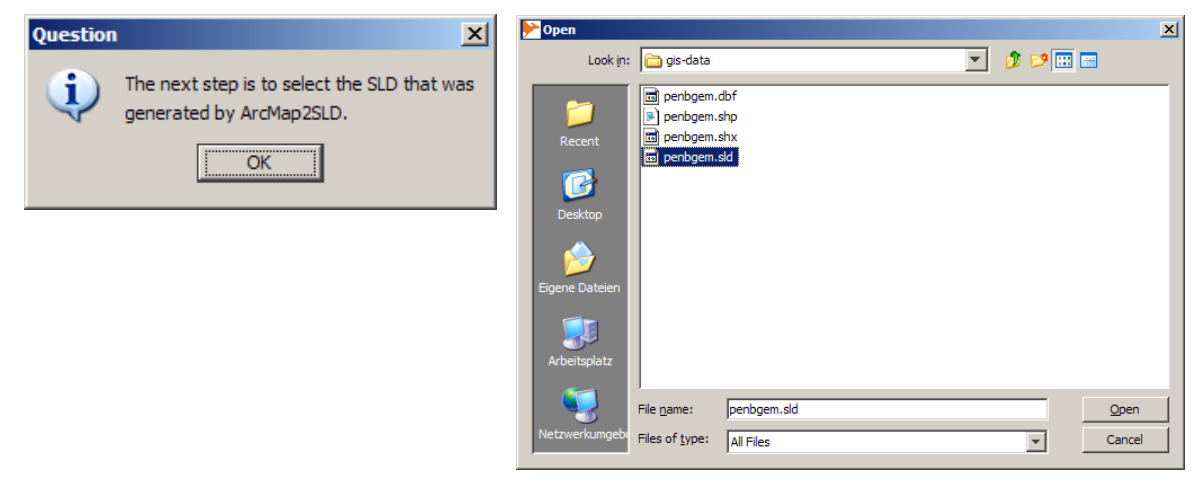

Da es sich in dem beschriebenen Falle um einen "Thematische Farbgebung" (d.h. um einen Attribut-bezogene Darstellung) handelt, ist dieser Typ im linken Fensterbereich zu wählen. Im rechten Fensterbereich erscheinen entsprechend die im SLD Dokument enthaltenen Styles. Da das ursprüngliche Map Dokument nur einen Layer enthielt, wird hier nur dieser eine Style angeboten.

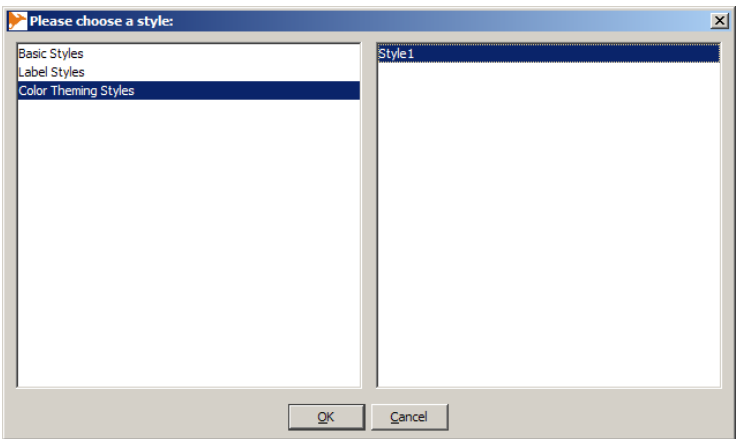

Nach Bestätigen mit "OK" wird im folgenden Fenster das im SLD Dokument verwendete Attribut für die "Thematische Farbgebung" aus der Liste aller Attribute vorselektiert. Die Standardselektion muss i.d.R. nicht geändert werden. Beim Import einer Basis-Zeichenvorschrift würde diese Abfrage nicht erscheinen.

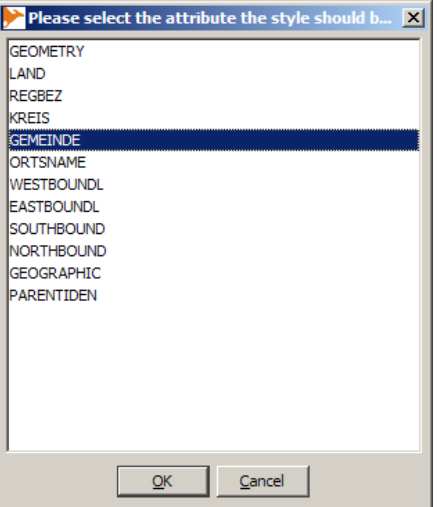

Danach bestände die Möglichkeit, weitere im SLD Dokument definierte Styles zu importieren, wovon in diesem Beispiel abgesehen wird, weshalb "Nein" gewählt wird.

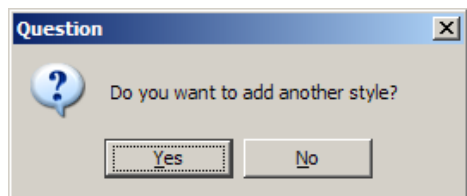

Hier das Ergebnis nach erfolgreichem Import im Konfigurationswerkzeug:

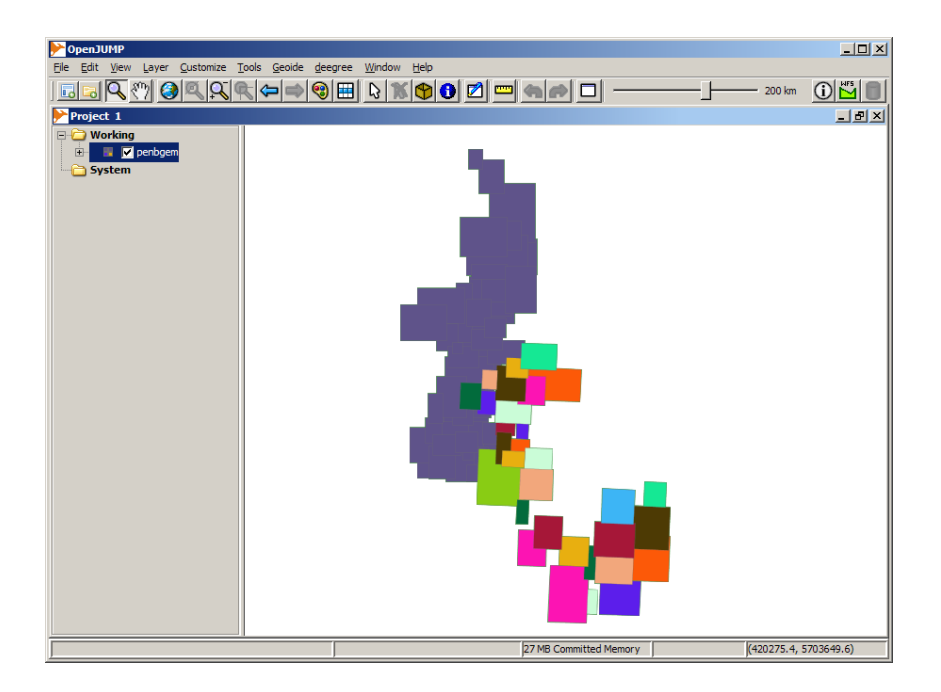

### **2.4 Web Feature Service konfigurieren**

Die Konfiguration eines Web Feature Service umfasst die folgenden Funktionen:

- Objektart (Feature Type) hinzufügen
- Eigenschaften (properties) der Objektarten bearbeiten

Diese werden in den folgenden Abschnitten im Detail dargestellt. Es kann sowohl ein lokaler als auch ein entfernter WFS konfiguriert werden. Entsprechend sind die Menüeinträge etwas verschieden.

## <span id="page-31-0"></span>**2.4.1 Objektart (Feature Type) hinzufügen**

Um einen WFS um eine Objektart zu erweitern, ist der entsprechende Punkt für die lokale oder entfernte WFS-Konfiguration im Menü zu wählen ("Geodaten zu WFS hinzufügen"). Ein vorheriges Laden von Daten ist nicht erforderlich.

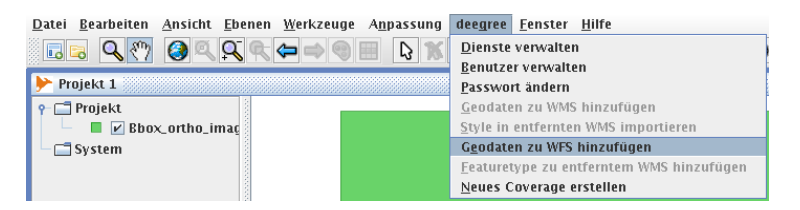

Es erfolgt die Auswahl der Konfigurationsdatei (lokal) oder die Anmeldung am Konfigurationsdienst (fern). Im nächsten Schritt wird die Objektart über "Hinzufügen" erzeugt. Im Dialogfenster für das Hinzufügen eines neuen Feature Type kann der Name, sein Namensraum (XML Namespace) und der Namen der Schema-Datei angeben werden. Der voreingestellte Namensraum ("http://www.deegree.org/app") sollte unangetastet bleiben, der Dateiname wird automatisch belegt:

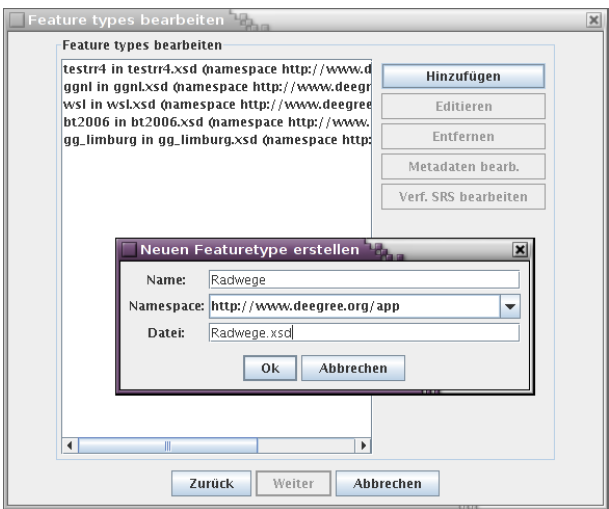

Nach der Bestätigung mit "Weiter" kann nun die Datenquelle für den Feature Type ausgewählt werden. Zunächst wird die Verwendung von Datenbanktabellen erläutet und im Anschluß die das laden von Shape-Dateien.

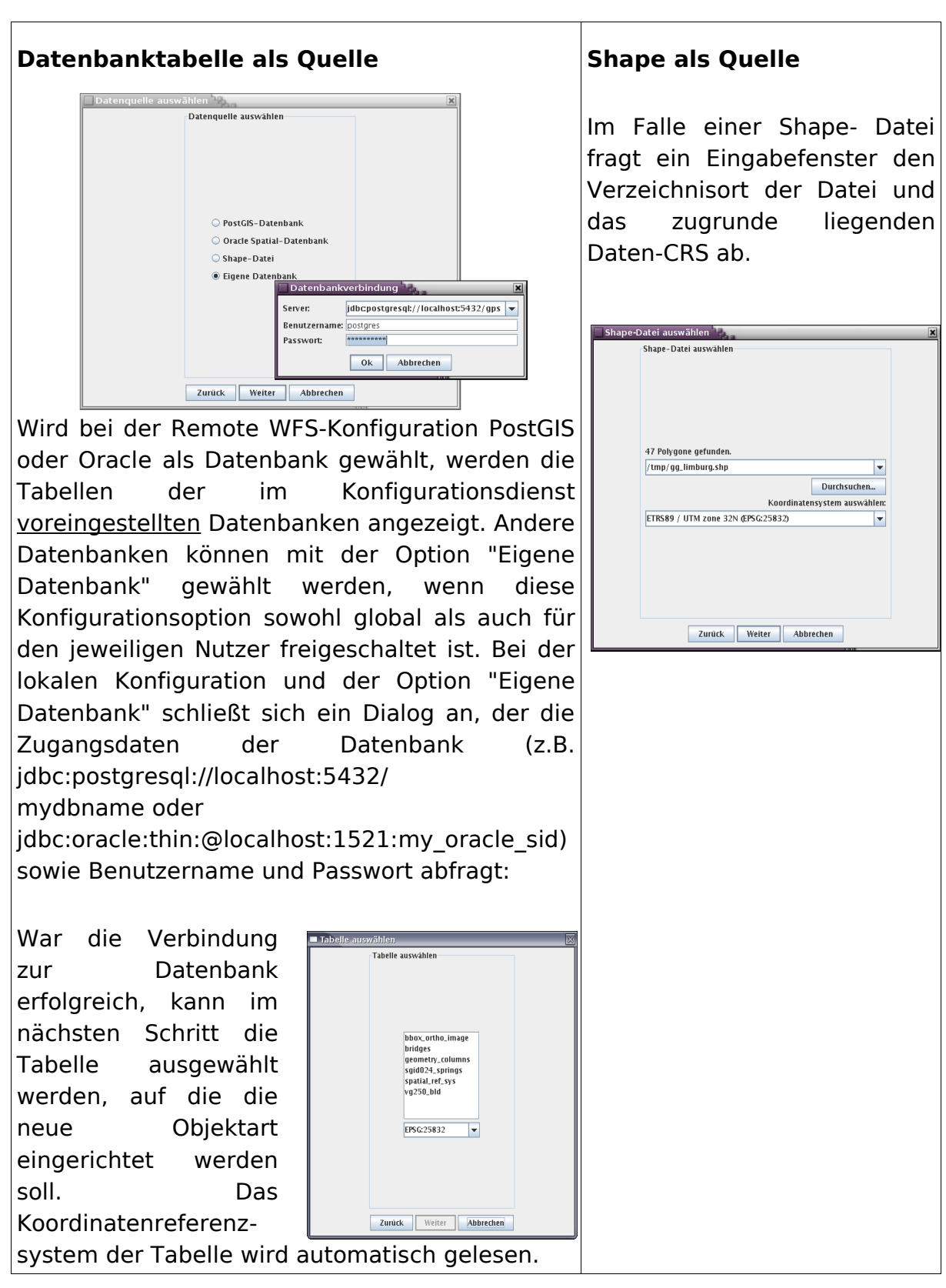

Im nächsten Schritt werden die Koordinatenreferenzsysteme ausgewählt, die die Objektart über den WFS anbietet. Zu beachten ist hier, dass das Daten-CRS immer angeboten wird und deshalb im linken Fensterbereich unveränderbar vorbelegt ist. Einträge unter "Ausgewählt" sind nicht verpflichtend.

![](_page_33_Figure_1.jpeg)

Die weiteren Konfigurationsschritte erfolgen wie in den folgenden zwei Abschnitten beschrieben.

#### **2.4.2 Eigenschaften der Objektarten bearbeiten**

Die Objektart und die Eigenschaften der Objektart kann in folgenden Fenster bearbeitet werden. Eigenschaften (Properties) können durch einen Doppelklick auf den entsprechenden Namen umbenannt werden. (Bitte beachten Sie, dass Sonder- und Leerzeichen zu vermeiden sind). Nur aktivierte Eigenschaften werden in die Objektartdefinition übernommen. Somit könnten in der Datenbanktabelle existierende Felder von der Objektartdefinition ausgeschlossen werden und wären somit nicht über den WFS abfragbar.

![](_page_33_Picture_72.jpeg)

Die Checkboxen "Delete", "Insert" und "Update" beziehen sich auf die Transaktionsfähigkeit der Objektart. Sind diese nicht ausgewählt (Standard) wird für die Objektart ausschließlich ein lesender Zugriff erlaubt.

## **2.4.3 Abschluss der Konfiguration**

Am Ende eines jeden Arbeitsablaufs wird eine Übersichtsseite angezeigt, die die vorzunehmenden Änderungen zusammenfasst. Art und Umfang dieser Übersicht sind abhängig vom Arbeitsablauf:

![](_page_34_Picture_70.jpeg)

Nach "Fertigstellen" der Konfiguration wird die neue Objektart erzeugt und anschließend direkt in das Konfigurationswerkzeug geladen. Gegebenenfalls dauert dies einige Sekunden bis Minuten.

![](_page_34_Figure_5.jpeg)

Damit wurde die Objektart erfolgreich erzeugt.

Beim automatischen Laden werden aus Performanzgründen maximal 1000 Objekte geladen. Möchten Sie mehr als 1000 Objekte laden, verwenden Sie bitte das WFS-Plugin des Konfigurationswerkzeugs und ändern Sie dort in den Optionen die "Maximale Anzahl von Features". Die WFS Version der verwalteten Dienste entspricht 1.1.0. Damit gekoppelt werden die Geometrien in der Version GML 3.1.1 angeboten.

## <span id="page-35-0"></span>**2.4.4 Eigenschaften der Objektarten nachträglich bearbeiten**

Über "Dienste verwalten", Auswahl eines WFS-Dienstes, "Editieren", Auswahl eines Feature Type und "Editieren" können einzelne Attribute einer Objektart aktiviert bzw. umbenannt werden:

![](_page_35_Picture_32.jpeg)

Achten Sie dabei darauf, keine Leer- oder Sonderzeichen, sondern Datenbanktypische Feldnamen zu verwenden. Mit den Optionen "Delete", "Insert" und "Update" kann die Transaktionsfähigkeit für den Feature Type eingestellt werden.

## <span id="page-36-0"></span>**2.5 Web Coverage Service (Rasterdaten) konfigurieren**

Rasterdaten können durch einen deegree Web Coverage Service (WCS) mit hoher Performanz bereitgestellt werden. Voraussetzung dafür ist ein strukturierter und abgestufter Zugriff auf diese Daten. Dies wird durch Pyramidenbildung, Kachelung und Indizierung erreicht. deegree liefert zur Datenaufbereitung das Kommandozeilewerkzeug "RasterTreeBuilder" (RTB), welches für die Prozessierung der Daten verwendet wird. Die deegree Konfigurationserweiterung von OpenJUMP ist bei der Generierung dieses Aufrufes behilflich. Im Ergebnis stehen die prozessierten Daten und die Coverage-Konfiguration zur Verfügung. Diese muss dann in den Dienst eingebunden werden, was allerdings aus den folgenden Gründen über das Konfigurationswerkzeug nur lokal durchgeführt werden kann: Das Durchsuchen von Verzeichnissen auf einem entfernten Rechner über das vom Konfigurationswerkzeug verwendeten HTTP-Protokoll ist nur schwer möglich. Es würde darüber hinaus enorme Sicherheitsrisiken bergen. Für das Einbinden des Coverages in den Service ist somit die Konfiguration des Dienstes über das Editieren von XML Konfigurationsdateien auf dem entfernten Rechner notwendig. Hierzu sei auf die deegree WCS Dokumentation verwiesen. http://wald.intevation.org/plugins/scmsvn/viewcvs.php/docs/documentation/wcs/d eegree\_wcs\_documentation\_en.pdf?root=deegree

## **2.5.1 WCS Dienst generieren**

Ein WCS Dienst wird wie in Kapitel [2.2](#page-4-0) beschrieben erzeugt. Darüber hinaus kann ein WCS aus einem vorhandenen WMS extrahiert werden (Vgl. Kapitel [2.3.11\)](#page-20-0).

#### <span id="page-36-1"></span>**2.5.2 Coverage erzeugen**

Im Menü der Konfigurationserweiterung ist "Neues Coverage erstellen" zu wählen. Es wird davon ausgegangen, dass die Eingangsdaten bereits eine Georeferenzierung aufweisen. deegree ist bei der Prozessierung nicht in der Lage, Farbtiefen zu ändern, weshalb diese für die Eingangsdaten bekannt sein und entsprechend angegeben werden sollten.

Über die Oberfläche können alle für die Datenprozessierung notwendigen Parameter angegeben werden. Die Elemente im Einzelnen (bitte beachten Sie die deegree WCS Dokumentation):

![](_page_37_Picture_159.jpeg)

![](_page_38_Picture_48.jpeg)

![](_page_38_Picture_49.jpeg)

Daraufhin kann nach Wählen von "Weiter" entschieden werden, auf welche Weise der "RasterTreeBuilder" gestartet werden soll.

Der unterste Menüpunkt zeigt den Aufruf, der in einer Konsole ausgeführt werden kann.

![](_page_38_Picture_50.jpeg)

Abhängig von der Java Konfiguration des Systems, auf dem der "RasterTreeBuilder" ausgeführt wird, kann es notwendig sein den Speicher für Java zu erhöhen. Im generierten RTB Aufruf könnte in diesem Falle der Parameter -Xmx1024M hinzugefügt (Bsp.: /usr/lib/jvm/java-1.5.0-sun-1.5.0.10/jre/bin/java

![](_page_39_Picture_48.jpeg)

-Xmx1024M -cp ...) oder eine Umgebungsvariable, JAVA\_OPTS="-Xmx1024M", gesetzt bzw. erweitert werden.

## <span id="page-39-0"></span>**2.5.3 Coverage in WCS einbinden**

Unter "Dienste bearbeiten" den Service wählen, dem ein neues Coverage hinzugefügt werden soll.

![](_page_39_Picture_49.jpeg)

"Editieren" wählen,

![](_page_39_Picture_6.jpeg)

Die Coverage-Konfigurationsdatei kann aus den in Kapitel [2.5](#page-36-0) genannten Gründen nur lokal bzw. im Dateisystem ausgewählt werden.

![](_page_40_Picture_36.jpeg)

Im Anschluss Coverage selektieren und "Fertigstellen".

![](_page_40_Picture_37.jpeg)

Verlassen Sie die Oberfläche "Dienste bearbeiten" mit "Fertigstellen". Daraufhin wird die Konfiguration an den Service übertragen und die Einbindung des Coverages ist abgeschlossen.

![](_page_40_Picture_4.jpeg)

#### **2.6 Lokale Dienste verwalten**

Lokalen Diensten (WMS, WFS, WCS) können nicht nur neue WMS-Layer, Feature Types (Objektarten) und Coverages hinzugefügt werden, sie lassen sich auch bearbeiten. Dies erfolgt über die Menüeinträge "lokalen WMS editieren", "lokalen WFS editieren" und "lokalen WCS editieren". Hier können WMS-Layer / WFS Feature Types und WCS Coverages gelöscht und geändert werden. Es lassen sich im WMS Hierarchiestrukturen ("Kategorien") anlegen, die Layer - Ordnern gleich zusammenfassen. Da in weiten Teilen das bearbeiten der lokalen Dienste mit dem über den Konfigurationsdienst identisch ist, sein an dieser Stelle auf die entsprechenden Kapitel verwiesen.

Unterschiede sind:

- Eine Anmeldung an einem Konfigurationsdienst entfällt. Statt dessen wird die zentrale Konfigurationsdatei bearbeitet. z.B. unter WEB-INF/conf/wms/ wms\_configuration.xml, WEB-INF/conf/wfs/wfs\_configuration.xml oder WEB-INF/conf/wcs/wcs\_configuration.xml.
- Eine Kopplung mit einer Datenbank erfolgt nicht.
- Wird eine Shape Datei als Quelle für einen WMS-Layer verwendet, so wird diese Datei direkt als Quelle für die intern verwendete Objektart verwendet. Eine Überführung in eine Datenbanktabelle erfolgt hier nicht.

## <span id="page-42-0"></span>**3 Installation des Konfigurationsdienstes**

Bitte beachten Sie die folgenden Installationsvoraussetzungen:

Apache Tomcat in der Version 5.5.x (außer 5.5.26) mit einem Java Runtime Environment (JDK) in der Version 5. Der Tomcat muss so eingerichtet sein, dass auf den Tomcat Manager vom Rechner (localhost Zugriff reicht), auf dem der Konfigurationsdienst installiert ist, zugegriffen werden kann. Weiterhin ist es erforderlich, den JAVA\_OPT Parameter (-XX:MaxPermSize=256m) für die JVM explizit zu setzen. Bitte konsultieren Sie ggf. die Tomcat Dokumentation.

Entweder PostgreSQL Version 8.1.x bis 8.2.x mit entsprechender PostGIS Version empfohlen.

Oder Oracle Datenbanksystem der Version 10g.

Grundsätzlich benötigt der Konfigurationsdienst eine räumliche Datenbank, die für die Geodatenablage genutzt wird. Bisher unterstützte Datenbanksysteme sind PostgreSQL mit PostGIS sowie Oracle. Es wird nachfolgend davon ausgegangen, dass eine leere Datenbank mit räumlichen Funktionen besteht. Es wird auf die entsprechenden Dokumentationen der Anbieter verwiesen.

Der einfachste Weg der Installation des Konfigurationsdienstes besteht darin, die Applikation GWSConfigurationService.war in das Verzeichnis "webapps" der Apache Tomcat Installation auf dem Applikationsserver zu kopieren. Daraufhin wird diese automatisch installiert (deployment), d.h. es wird eine Verzeichnisstruktur angelegt. Alle für die Konfiguration des Service benötigten Parameter sind in der Datei web.xml einzugeben; zu finden unter \$cfghome/WEB-INF. Ein Großteil der Konfigurationsparameter ist schon mit Vorgabewerten belegt, weshalb diese nicht zwangsläufig angegeben werden müssen. Unter bestimmten Bedingungen sind allerdings Änderungen von Angaben notwendig, weshalb diese im Folgenden erläutert werden. Alle Änderungen bedürfen des Neustarts des Services, um wirksam zu werden. Der Service ist anschließend unter http//applikationsserver:serverport/ \$Name\_des\_war\_archives (in diesem Falle http//applikationsserver:serverport/GWSConfigurationService) im Konfigurationswerkzeug (nicht im Browser!) verfügbar.

```
<?xml version="1.0"?>
<!DOCTYPE web-app PUBLIC "-//Sun Microsystems, Inc.//DTD Web Application 2.3//EN"
"http://java.sun.com/dtd/web-app_2_3.dtd">
<web-app>
   <display-name>deegree OWS Config Service</display-name>
   <description>deegree OWS Config Service</description>
   <servlet>
     <servlet-name>cfg</servlet-name>
     <servlet-class>de.latlon.wcfgs.CfgServlet</servlet-class>
     <init-param>
       <param-name>duration</param-name>
```

```
 <param-value>3600</param-value>
 </init-param>
```
Hier kann ein Template für die Services angegeben werden. In der Regel sind allerdings keine Anpassungen notwendig.

```
 <init-param>
   <param-name>template</param-name>
   <param-value>WEB-INF/conf/template.war</param-value>
 </init-param>
```
In der Datei "myusers" werden nutzerbezogene Informationen abgelegt. Dies erfolgt automatisch, weshalb in dieser keine Veränderungen vorzunehmen sind.

```
 <init-param>
   <param-name>users</param-name>
   <param-value>WEB-INF/conf/myusers</param-value>
 </init-param>
```
Die verwalteten Services werden in der "services"-Datei abgelegt. Dies erfolgt automatisch, weshalb hier ebenfalls keine Veränderungen vorzunehmen sind.

```
 <init-param>
  <param-name>services</param-name>
   <param-value>WEB-INF/conf/services</param-value>
 </init-param>
```
An dieser Stelle ist der Pfad zum webapps-Verzeichnis des Applikationsservers anzugeben. Alle erzeugten und verwalteten OWS-Services werden hierin automatisch abgelegt. Da hier im Auslieferungszustand das Tomcat-Verzeichnis "webapps" verwendet wird, in dem auch der Konfigurationsdienst läuft, braucht dies in der Regel nicht geändert zu werden. Bei der Angabe \${catalina.home} wird von Tomcat automatisch das Unterverzeichnis "webapps" unterhalb des Tomcat-Hauptverzeichnis verwendet.

```
 <init-param>
   <param-name>baseurl</param-name>
   <param-value>${catalina.home}/webapps</param-value>
 </init-param>
```
Damit die Services automatisch "deployed" (installiert und (neu-)gestartet) werden können, ist es notwendig, dem Konfigurationsdienst Zugriff auf den Tomcat Manager zu gewähren. Dies erfolgt in der Datei tomcat-users.xml, zu finden unter \$tomcat-home/conf/. Dabei ist dem user "tomcat" die Rolle "manager" zuzuweisen. (<user username="tomcat" password="tomcat" roles="tomcat,**manager**"/>)

**Anmerkung**: Im "Deployment Descriptor" (i.d.R. zu finden unter \$tomcathome/conf/Catalina/localhost/manager.xml kann ein zusätzlicher Eintrag den Zugriff auf den Manager nur für bestimmte (IP-)Adressen zulassen (<Valve className="org.apache.catalina.valves.RemoteAddrValve" allow="127.0.0.1"/>)

Die URL des Managers ist im OWS-Konfigurationsdienst entsprechend anzupassen. Es reicht der lokale Zugriff zum Beispiel über die "localhost"

Adresse. Es wird kein Zugriff von Außen auf dem Tomcat Manager benötigt. Weiterhin muss der Port korrekt eingegeben werden:

```
 <init-param>
   <param-name>tomcataddress</param-name>
   <param-value>http://localhost:8080/manager/html/reload?path=</param-value>
 </init-param>
```
Der Tomcat Benutzername...

```
 <init-param>
   <param-name>tomcatuser</param-name>
   <param-value>admin</param-value>
 </init-param>
```
... und das Passwort sind anzugeben (wie in \$tomcat-home/conf/tomcatusers.xml).

```
 <init-param>
   <param-name>tomcatpassword</param-name>
   <param-value></param-value>
 </init-param>
```
Es folgen die Datenbankverbindungen. Die erstgenannte Datenbank wird als Backend für alle Remote-Services verwendet. Die Parameter der PostGIS-Datenbank sind hier anzugeben.

```
 <init-param>
   <param-name>postgisaddress</param-name>
   <param-value>jdbc:postgresql://localhost:5432/gws_config</param-value>
 </init-param>
```
Der PostGIS Benutzername...

```
 <init-param>
   <param-name>postgisuser</param-name>
   <param-value>postgres</param-value>
 </init-param>
```
... und das Passwort sind anzugeben.

```
 <init-param>
   <param-name>postgispassword</param-name>
   <param-value>postgres</param-value>
 </init-param>
```
Optional können auch Oracle Datenbank Parameter angegeben werden. Die in diesem Dokument zuerst genannte Datenbank wird verwendet.

```
 <init-param>
   <param-name>oracleaddress</param-name>
   <param-value>jdbc:oracle:thin:@localhost:1521:orcl</param-value>
 </init-param>
 <init-param>
  <param-name>oracleuser</param-name>
   <param-value>schmitz</param-value>
 </init-param>
 <init-param>
  <param-name>oraclepassword</param-name>
  <param-value>schmitz</param-value>
 </init-param>
```
Ein vorhandener Benutzer ist hier als Administrator anzugeben. In der Regel wird diese Applikation mit einem Benutzer "admin" ausgeliefert, der das Passwort "admin" zugewiesen hat. Das Passwort kann in der Benutzerverwaltung geändert werden.

```
<!-- Admin für Benutzerverwaltung -->
    <init-param>
      <param-name>admin</param-name>
      <param-value>admin</param-value>
    </init-param>
```
Soll eine andere als die Standard-Konfigurationsdatei wms\_configuration.xml verwendet werden (z.B. weil grundsätzlich ein anderer Eintrag in der Service Section vorbelegt sein soll), kann hier eine andere Vorlage mit absolutem oder relativem Pfad referenziert werden. Die Vorlage kann dem Applikationsarchiv owsconfig.jar entnommen werden. Dieses liegt im Verzeichnis GWSConfigurationService/WEB-INF/lib/ und entspricht einem ZIP-Archiv. Machen Sie hiervon eine Kopie, benennen sie es in owsconfig.zip um, öffnen Sie das Verzeichnis de/latlon/deejump/owsconfig/ und kopieren sie wmstemplate.xml z.B. nach GWSConfigurationService/WEB-INF/conf. Tragen sie nun den absoluten Pfad beginnend mit file:/// in das Element <param-value> ein.

```
 <init-param>
   <param-name>wmstemplate</param-name>
   <param-value>default is to use the internal one</param-value>
 </init-param>
```
Auch die WFS Vorlage kann mit der folgenden Konfiguration angepasst werden. Es gilt dasselbe Vorgehen wie bei der WMS-Vorlage, nur dass hier das wfstemplate.xml verwendet werden sollte.

```
 <init-param>
   <param-name>wfstemplate</param-name>
   <param-value>default is to use the internal one</param-value>
 </init-param>
```
Auch die WCS Vorlage kann mit der folgenden Konfiguration angepasst werden. Es gilt dasselbe Vorgehen wie bei der WMS-Vorlage, nur dass hier das wcstemplate.xml verwendet werden sollte.

```
 <init-param>
  <param-name>wcstemplate</param-name>
   <param-value>default is to use the internal one</param-value>
 </init-param>
 <init-param>
   <param-name>stylestemplate</param-name>
   <param-value>default is to use the internal one</param-value>
 </init-param>
```
Soll die HTML-Version der GetFeatureInfo-Ausgabe ein bestimmtes, und nicht das deegree-spezifische Standard-Layout aufweisen, so kann unter "featureinfo2htmltemplate" ein anderes XSLT-Skript referenziert werden, das aus der GML-Ausgabe der GetFeatureInfo-Operation die HTML Darstellung erzeugt. Auch hierfür finden Sie eine Vorlage im owsconfig.jar, die Sie an Ihre Bedingungen anpassen können. Die Datei lautet featureinfo2html.xsl.

```
 <init-param>
  <param-name>featureinfo2htmltemplate</param-name>
   <param-value>default is to use the internal one</param-value>
 </init-param>
 <init-param>
   <param-name>featureinfo2gmltemplate</param-name>
   <param-value>default is to use the internal one</param-value>
 </init-param>
```
"deletetables" regelt, ob die Option grundsätzlich verfügbar sein soll, dass Benutzer Datenbanktabellen entfernen dürfen, bevor darauf basierende WMS-Layer gelöscht wurden. Im Auslieferungszustand ist dies deaktiviert. Das Setzen auf "true" aktiviert diese Option. Über die Benutzerverwaltung muss dann noch neu erzeugten Nutzern diese Option explizit freigeschaltet werden. Vgl. Kapitel [2.1.](#page-3-0)

```
 <init-param>
   <param-name>deletetables</param-name>
   <param-value>false</param-value>
 </init-param>
```
"arbitrarydatabaseaccess" regelt ob es grundsätzlich erlaubt sein soll, dass Benutzer andere als die vorkonfigurierte Datenbank für das Erzeugen neuer Layer verwenden dürfen. Das setzen auf "true" aktiviert diese Option.

```
 <init-param>
   <param-name>arbitrarydatabaseaccess</param-name>
   <param-value>false</param-value>
 </init-param>
```
Die folgenden Konfigurationen sollten nicht geändert werden.

```
 <load-on-startup>1</load-on-startup>
   </servlet>
   <servlet-mapping>
    <servlet-name>cfg</servlet-name>
     <url-pattern>/*</url-pattern>
  </servlet-mapping>
</web-app>
```
## <span id="page-47-0"></span>**4 Architektur der Lösung**

Der grundsätzliche Aufbau des Konfigurationswerkzeugs sowie das Zusammenspiel der einzelnen Komponenten wird in der folgenden Architekturskizze veranschaulicht. In dem dargestellten Anwendungsszenario sind vier Netzwerkknoten beteiligt:

- Der Server-Administrator,
- der Nutzer (stellvertretend für viele, der Vollständigkeit halber aufgeführt),
- der Applikationsserver und
- der Datenbankserver.

Ziel der Konfigurationsarbeiten des Server-Administrators, die er mit dem Konfigurationswerkzeug ("Configuration Tool") ausführt, sind die im Rahmen von Apache Tomcat ablaufenden Komponenten "Web Map Service" und "public Web Feature Service". Die beiden in der Abbildung enthaltenden Komponenten sind insofern als Stellvertreter für eine Reihe von WMS, WFS und WCS zu verstehen, als der Server-Administrator in der Lage sein soll, mit dem Konfigurationswerkzeug neue Instanzen von WMS, WFS und WCS zu erzeugen. Die Komponente "internal Web Feature Service" wird vom WMS als Datenzugriffsschicht – und ggf. für das Laden der vom Server-Administrator auf den Applikationsserver übertragenen Geodaten – benötigt und arbeitet unabhängig vom "public WFS". Jede der drei Komponenten verfügt über eine jeweils eigene Konfiguration, die im Dateisystem liegt ("File System", in der Abbildung im unteren Teil des Knoten "Application Server").

![](_page_47_Figure_7.jpeg)

Während das Konfigurationswerkzeug den Server-Adminstrator direkt bei seiner Arbeit unterstützt, dient der Konfigurationsdienst ("Configuration Service") dazu, die vorgenommenen Änderungen an der Konfiguration auf die WMS-, WFS- oder WCS-Dienste zu übertragen. Für den ggf. notwendigen Neustart der verschiedenen Web-Applikationen im Apache Tomcat wird der Tomcat Manager über eines der möglichen Protokolle angesprochen – in der Abbildung ist dafür beispielhaft "API" eingetragen.

Die Art der Datenhaltung ist pro Applikationsserver-Knoten festgelegt. Der Datenbankserver-Knoten verfügt daher entweder über eine PostGIS- oder eine Oracle-Instanz. Durch den Konfigurationsdienst erzeugte Datenbanktabellen werden beim Löschen von Layern oder Feature Types nur bei vorheriger Freischaltung im Konfigurationsdienst und bei autorisierten Benutzern gelöscht. Dies soll versehentliches Löschen von wichtigen und ggf. mehrfach verwendeten Tabellen verhindern. Diese können auch außerhalb des Konfigurationswerkzeugs manuell entfernt werden, sofern diese nicht mehr gebraucht/verwendet werden. Dafür sollte die PostGIS-Dokumentation herangezogen werden.

Abhängig von den verfügbaren Ressourcen – insbesondere der Hauptspeicher im Knoten "Application Server" ist dabei eine kritische Größe – ist es mit dem System dann möglich, dass mehrere Server-Administratoren auf einem Netzknoten (der von einer zentralen Stelle betrieben wird) jeweils ihre eigenen WMS-/WFS-Dienste bereitstellen können. Dabei ist es als Option, nicht als Notwendigkeit zu verstehen, dass ein Server-Administrator mehrere WMS-, WFSoder WCS-Instanzen betreiben kann. Es ist ebenso möglich und ggf. auch sinnvoller, pro Server-Administrator lediglich eine WMS- und eine WFS-Instanz zu betreiben.

## **5 Häufig gestellte Fragen**

#### **Wie kann ich die Kontaktangaben in den Service-Metadaten dauerhaft ändern?**

Entpacken Sie die Datei owsconfig.jar aus dem Verzeichnis lib/ext Ihrer OpenJUMP-Distribution in einem temporären Verzeichnis. Kopieren Sie die Dateien de/latlon/deejump/owsconfig/w?stemplate.xml (wcstemplate.xml, wfstemplate.xml, wmstemplate.xml) in das Verzeichnis WEB-INF/conf des Konfigurationsdienstes. Referenzieren Sie diese Dateien im Deployment-Descriptor des Konfigurationsdienstes. Fügen Sie dazu einen oder mehrere der folgenden Einträge in der Datei WEB-INF/web.xml ein:

```
<init-param> 
   <param-name>wcstemplate</param-name> 
   <param-value>WEB-INF/conf/wcstemplate.xml</param-value> 
</init-param>
<init-param> 
   <param-name>wfstemplate</param-name> 
   <param-value>WEB-INF/conf/wfstemplate.xml</param-value> 
</init-param>
<init-param> 
   <param-name>wmstemplate</param-name> 
   <param-value>WEB-INF/conf/wmstemplate.xml</param-value> 
</init-param>
```
Bearbeiten Sie diese Dateien mit einem XML- oder Text-Editor, um die Service-Metadaten Ihren Erfordernissen anzupassen oder nutzen Sie die Funktion zur Bearbeitung lokaler Service-Konfigurationen im Konfigurationswerkzeug.

#### **Was kann ich tun, um zu verhindern, dass beim Laden/Verarbeiten großer Datenmengen OpenJUMP bzw. das Konfigurationswerkzeug träge wird bzw. "einfriert"?**

Sollten sie sehr große Datenmengen verarbeiten wollen, kann es notwendig sein, den Java Speicher für OpenJUMP zu erhöhen. Dies erfolgt im Startskript von OpenJUMP (Windows GWSConfigurationTool/bin/openjump.bat & Linux GWSConfigurationTool/bin/

openjump.sh). Der Parameter Xmx muss in diesem Falle erhöht werden.

### **Was kann ich tun, um zu verhindern, dass beim Ausführen des Aufrufs für den Raster Tree Builder (RTB) in der Eingabeaufforderung der Vorgang mit einem "Java heap space error" abgebrochen wird?**

In diesem Falle ist der Vorgabewert für die maximale Speicherzuweisung der verwendeten Java Virtual Machine (JVM) zu gering. Durch das explizite Setzen des Wertes vorher

".../java -cp ..." nachher z.B. ".../java -Xmx1024M -cp ..." kann dieser hoch gesetzt werden.

#### **Der Zugang ins Internet/Intranet und daher auch zum Konfigurationsdienst erfolgt über einen Proxy-Server. Was muss ich tun, damit OpenJUMP die Proxy Einstellungen berücksichtigt?**

Die Proxy Einstellungen in OpenJUMP werden in der Start-Datei openjump.bat (Windows) bzw. openjump.sh (Linux) gesetzt. Öffnen Sie diese Datei und bearbeiten Sie die Zeile mit den Java-Optionen:

![](_page_50_Picture_120.jpeg)

Ersetzen Sie "webcache.mydomain.com" durch den Namen oder die Adresse Ihres Proxy-Servers. Tragen Sie anstelle von "8080" den Port des Proxy-Servers ein. Wenn Sie für bestimmte Hosts den Proxy-Server nicht benutzen wollen, tragen Sie diese anstelle von "10.85.21.25|localhost", getrennt durch "|" ein. Üblicherweise genügt hier die Angabe "localhost". Weitere Informationen über Proxy-Parameter in Java sind im Internet verfügbar: http://java.sun.com/j2se/1.5.0/docs/guide/net/properties.html

**Nach mehrmaligem Neustarten von Diensten im Tomcat, das durch Konfigurationsänderungen oder durch Neustarten von Diensten herbeigeführt wird, erscheint in den Tomcat-Protokolldateien eine Fehlermeldung, die auf einen "MaxPermGen error" hinweist. Gibt es dafür eine Lösung?**

Bitte dem Apache Tomcat einen weitere JAVA\_OPT Parameter hinzufügen der lautet: -XX:MaxPermSize=256m

#### **Beim Versuch einen Layer einem WMS-Dienst hinzuzufügen erhalte ich die Fehlermeldung "Eine Tabelle mit den angegebenen Namen existiert bereits".**

Jeder Konfigurationsdienst ist mit einer Datenbank gekoppelt, der beim Erzeugen eines Layer auf Basis von Datei-basierten Ursprungsdaten eine neue Tabelle mit demselben Namen wie der des Layers hinzugefügt wird. Somit ist es nicht möglich, weitere Layer mit Namen zu genieren, die schon existierenden Tabellennamen entsprechen.

#### **Nach intensiven Konfigurationsarbeiten wächst der Inhalt des Tomcat temp Verzeichnisses stark an. Was kann ich hier tun?**

Der Inhalt kann in regelmäßigen Abständen gelöscht werden. Fahren Sie dafür aber STETS zuvor den Applikationsserver Apache Tomcat herunter, löschen Sie dann den Inhalt des temp Verzeichnisses und fahren Sie den Applikationsserver anschließend wieder hoch.

# Change log

![](_page_52_Picture_162.jpeg)